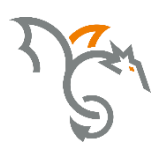

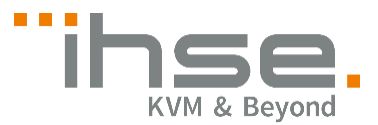

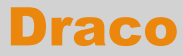

Serie 484

## CPU-Switch

## Benutzer-Handbuch

Ausgabe: 2017-03-31

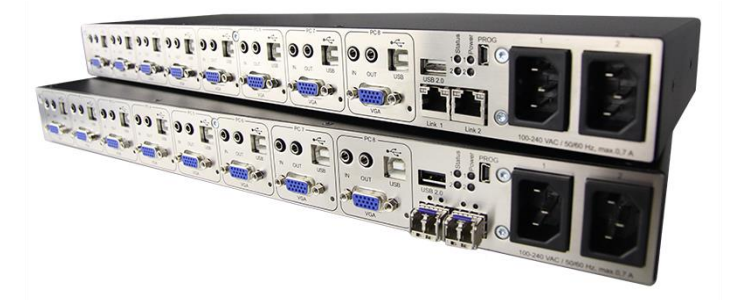

#### **Draco CPU-Switch**

#### **Copyright**

© 2017. Alle Rechte vorbehalten. Dieses Handbuch darf ohne ausdrückliche, schriftliche Genehmigung des Herstellers in keiner Art und Weise reproduziert oder verändert werden.

Informationen in diesem Handbuch können jederzeit und ohne Ankündigung geändert, erweitert oder gelöscht werden.

#### **Warenzeichen und Handelsmarken**

Alle Warenzeichen und Handelsmarken, die in diesem Handbuch erwähnt werden, werden anerkannt als Eigentum des jeweiligen Inhabers.

#### **Disclaimer – Ausschlusserklärung**

Obwohl alle Vorkehrungen bei der Erstellung des Handbuchs getroffen wurden, kann der Hersteller keine Gewähr für Fehler oder Unterlassungen übernehmen. Ebenso übernimmt der Hersteller keine Gewähr für Fehler, weder direkte noch indirekte, oder Schäden, die aus dem Gebrauch dieses Handbuchs herrühren.

Der Hersteller behält sich das Recht vor, die Spezifikationen, Funktionen oder Schaltkreise des hier beschriebenen Produkts ohne Ankündigung zu ändern.

Der Hersteller übernimmt keine Verantwortung für Schäden, die durch den Missbrauch des Geräts entstehen, oder durch andere Umstände, die außerhalb des Einflusses des Herstellers liegen. Hierbei ist es unerheblich, ob die Schäden durch die Umgebung oder durch die Installation entstehen. Der Hersteller kann nicht für Verluste, Schäden, Kosten oder Verletzungen haftbar gemacht werden, die sich aus dem Gebrauch des Geräts ergeben.

## Inhaltsverzeichnis

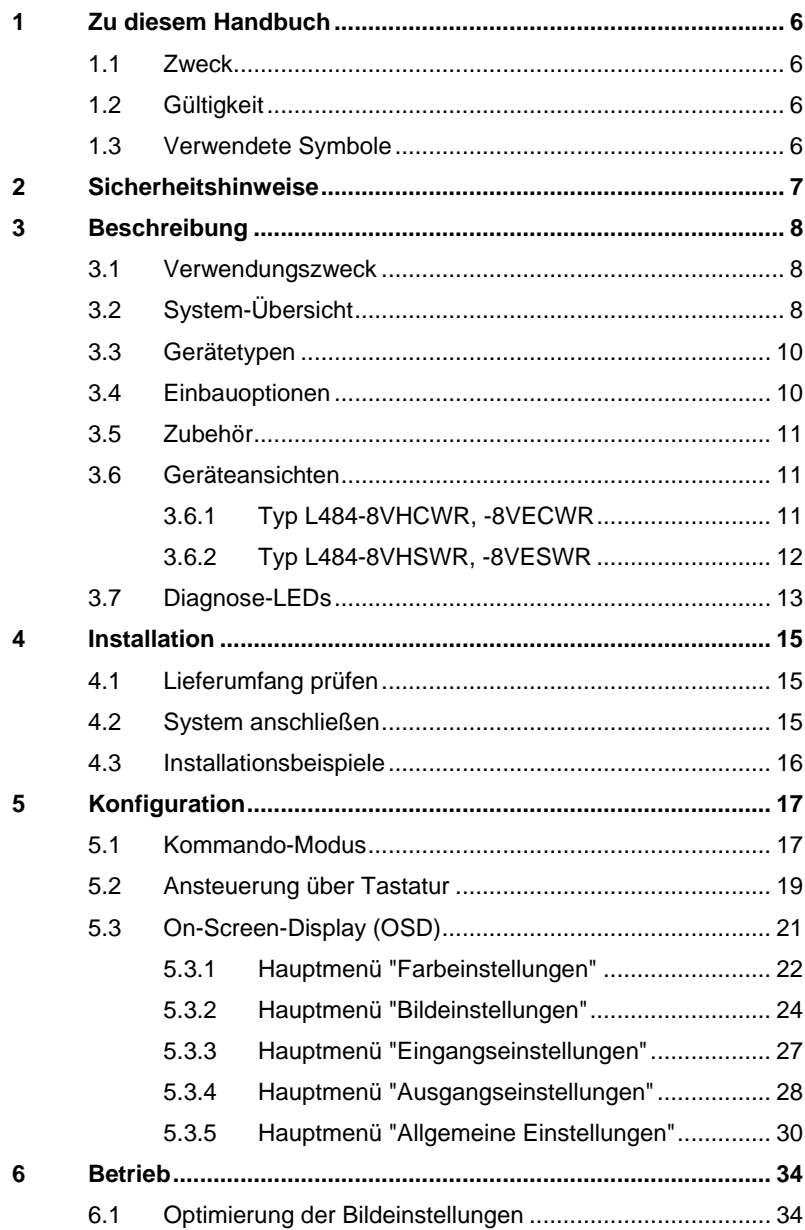

### **Draco CPU-Switch**

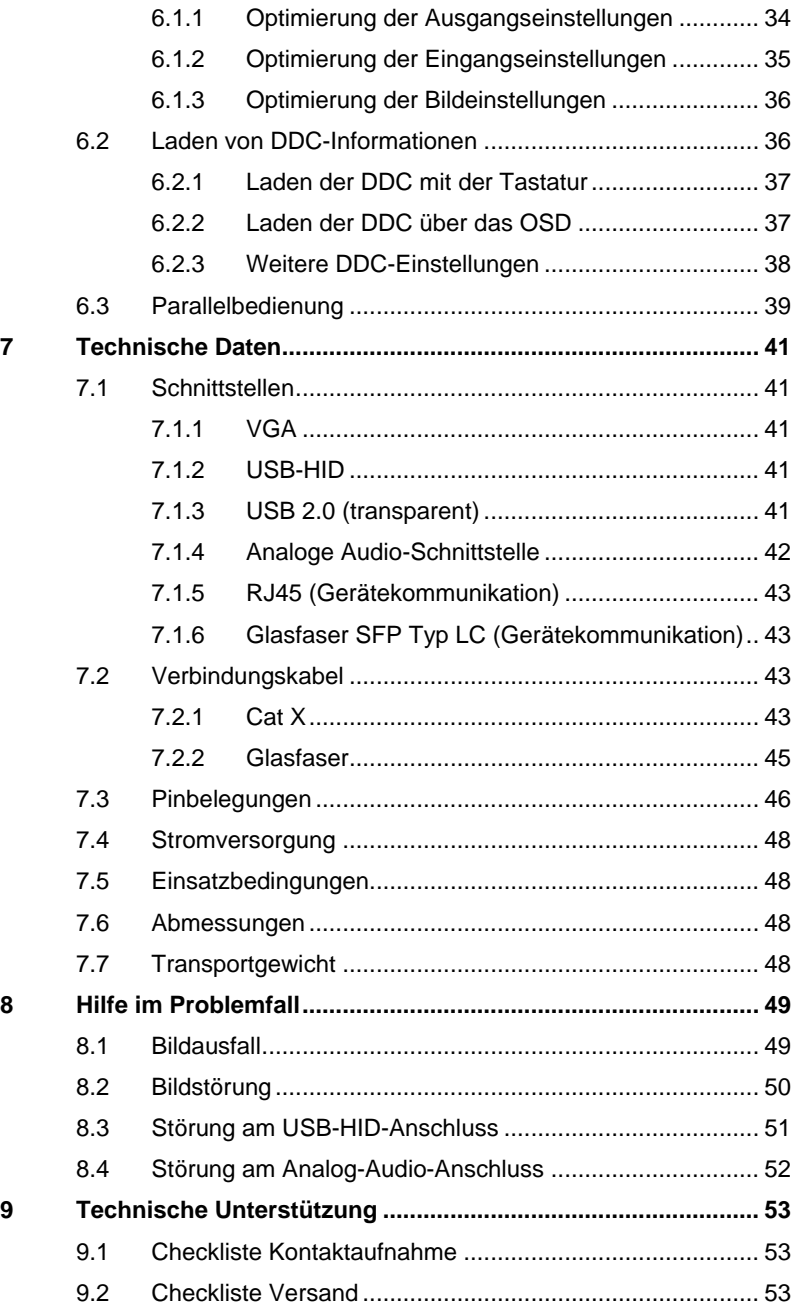

### **Inhaltsverzeichnis**

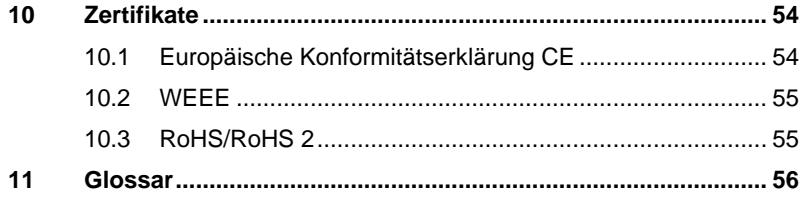

#### **Draco CPU-Switch**

## <span id="page-5-0"></span>**1 Zu diesem Handbuch**

### <span id="page-5-1"></span>**1.1 Zweck**

Dieses Handbuch erklärt Ihnen, wie Sie Ihren CPU-Switch installieren, betreiben und eventuelle Probleme beheben können.

### <span id="page-5-2"></span>**1.2 Gültigkeit**

Dieses Handbuch gilt für alle auf der Titelseite genannten Geräte. Die Typenbezeichnung finden Sie auf dem Boden der Geräte.

### <span id="page-5-3"></span>**1.3 Verwendete Symbole**

Die folgenden Symbole werden in diesem Handbuch verwendet:

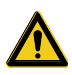

Dieses Symbol kennzeichnet Hinweise, bei deren Nichtbeachtung Ihre Gesundheit, die Funktionsfähigkeit Ihres Geräts oder die Sicherheit Ihrer Daten gefährdet sind.

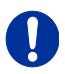

Dieses Symbol kennzeichnet Hinweise für den bestmöglichen Gebrauch Ihres Geräts.

Dieses Symbol kennzeichnet Hinweise für vom Hersteller empfohlene Vorgehensweisen für eine effektive Ausschöpfung des Gerätepotenzials.

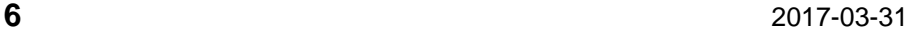

## <span id="page-6-0"></span>**2 Sicherheitshinweise**

Beachten Sie die folgenden Maßnahmen, um einen sicheren Betrieb Ihres CPU-Switchs zu gewährleisten:

#### **Installation**

- **→** Verwenden Sie den CPU-Switch nur in geschlossenen, trockenen Räumen.
- **→** Verwenden Sie das Gerät ausschließlich gemäß dieser Bedienungsanleitung. Ansonsten kann der vorgesehene Schutz beeinträchtigt sein.
- **→** Stellen Sie sicher, dass der Raum ausreichend belüftet ist. Der CPU-Switch und die Netzteile können warm werden.
- **→** Stellen Sie die Netzteile niemals auf die Geräte.
- Stellen Sie sicher, dass vorhandene Belüftungsöffnungen am Gerät jederzeit frei sind.
- → Verwenden Sie ausschließlich die original gelieferten Netzteile oder vom Hersteller freigegebene Ersatzgeräte. Verwenden Sie ein Netzteil nicht mehr, wenn es den Anschein hat, defekt zu sein oder wenn das Gehäuse beschädigt ist.
- → Verbinden Sie die Netzteile ausschließlich mit geerdeten Steckdosen. Stellen Sie sicher, dass eine Erdverbindung zwischen der Steckdose und dem Wechselspannungseingang des Netzteils besteht.
- Schließen Sie die Geräte nicht über das Verbindungskabel an andere Geräte an, speziell Telekommunikations- oder Netzwerkgeräte.

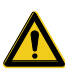

**→** Treffen Sie die erforderlichen ESD-Maßnahmen

Zur vollständigen Trennung des Geräts von externen Stromkreisen müssen sämtliche Netzkabel entfernt werden.

#### **Reparatur**

- → Versuchen Sie nicht, ein Netzteil zu öffnen oder zu reparieren.
- → Versuchen Sie nicht, den CPU-Switch zu öffnen oder zu reparieren. Er enthält keinerlei zu wartende Teile.
- **→** Kontaktieren Sie im Fehlerfall Ihren Lieferanten oder den Hersteller.

## <span id="page-7-0"></span>**3 Beschreibung**

### <span id="page-7-1"></span>**3.1 Verwendungszweck**

Der CPU-Switch wird verwendet, um Videosignale einer oder mehrerer VGA-Videoquellen (Computer, CPU) in das DVI-D-Format zu wandeln und zu verlängern. Er agiert hierbei als CPU Unit eines KVM-Extenders.

Der CPU-Switch kann als Umschalter (Switch) zwischen den gleichzeitig anliegenden Eingangssignalen verwendet werden.

Zusätzlich zum Videosignal können auch USB-HID- und analoge Audiosignale umgeschaltet und verlängert werden

Der CPU-Switch kann weiterhin als Scaler zur Skalierung der Videosignale auf ein gewünschtes Ausgangsformat verwendet werden.

## <span id="page-7-2"></span>**3.2 System-Übersicht**

Der CPU-Switch wird über die mitgelieferten Kabel an die Videoquelle(n) (z. B. Computer, CPU) angeschlossen.

Am Ausgang der CON Unit wird der DVI-D-Monitor angeschlossen.

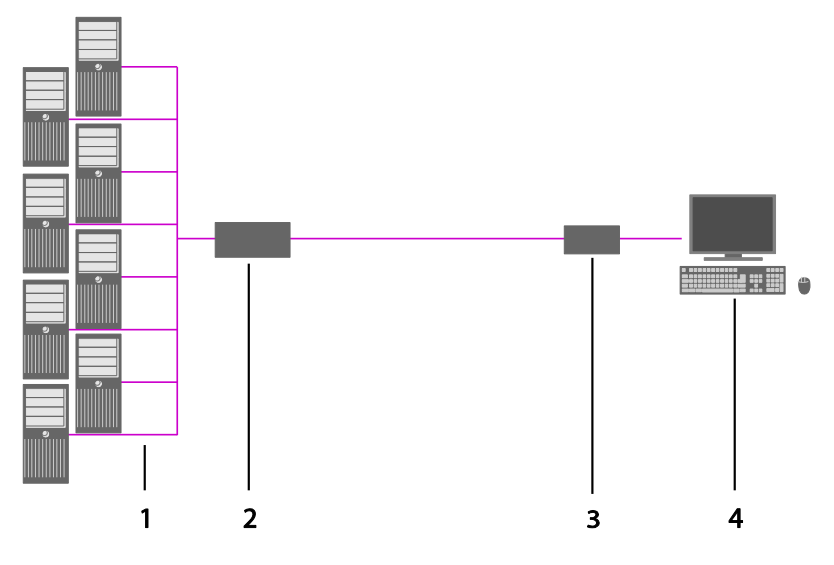

- 1 VGA-Quellen (Computer, CPU)
- 2 CPU-Switch(als CPU Unit)CPU-Switch
- 3 KVM-Extender CON Unit
- 4 Konsole (Monitor, Tastatur, Maus)

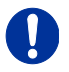

Installationsbeispiele finden Sie in Kapite[l 4.3,](#page-15-0) Seite [16.](#page-15-0)

### <span id="page-9-0"></span>**3.3 Gerätetypen**

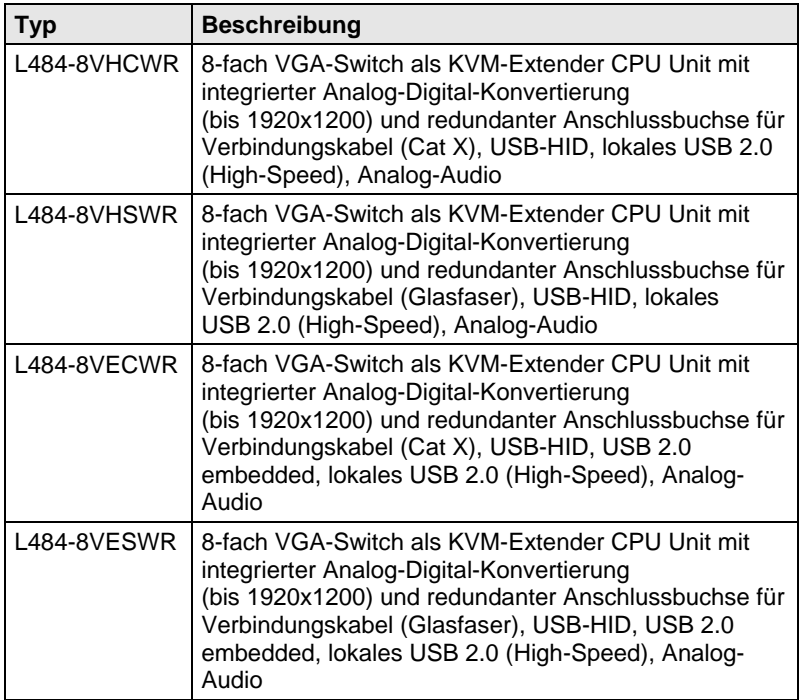

### <span id="page-9-1"></span>**3.4 Einbauoptionen**

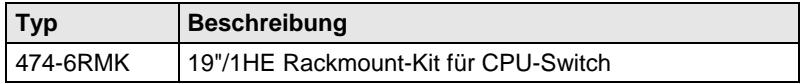

 $\mathbf{I}$ 

Der CPU-Switch und die mitgelieferten Netzteile können warm werden. Aus diesem Grund ist eine Installation in geschlossenen Räumen ohne Luftzirkulation nicht zulässig.

Beim Einbau in Schaltschränke sind über den Extendern mindestens 0,5 HE Freiraum zur Belüftung erforderlich.

### <span id="page-10-0"></span>**3.5 Zubehör**

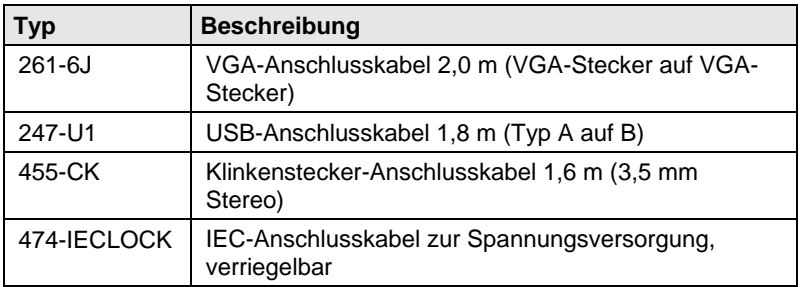

### <span id="page-10-1"></span>**3.6 Geräteansichten**

#### <span id="page-10-2"></span>**3.6.1 Typ L484-8VHCWR, -8VECWR**

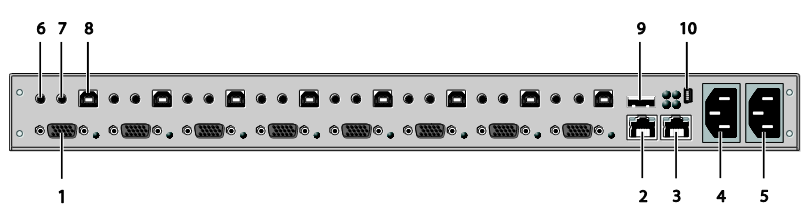

#### *Rückseite*

- 1 Zur CPU 1: VGA (entsprechend CPU #2-8)
- 2 Anschlussbuchse für Verbindungskabel 1
- 3 Anschlussbuchse für Verbindungskabel 2 (Redundanz)
- 4 Anschluss zur Spannungsversorgung 1
- 5 Anschluss zur Spannungsversorgung 2 (Redundanz)
- 6 Zur CPU 1: Audio IN (entsprechend CPU #2-8)
- 7 Zur CPU 1: Audio OUT (entsprechend CPU #2-8)
- 8 Zur CPU 1: USB (entsprechend CPU #2-8)
- 9 Anschluss für USB-2.0-Geräte
- 10 Programmierbuchse

#### **Draco CPU-Switch**

#### <span id="page-11-0"></span>**3.6.2 Typ L484-8VHSWR, -8VESWR**

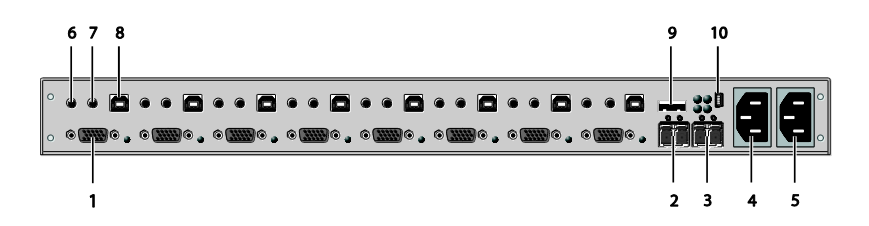

#### *Rückseite*

- Zur CPU 1: VGA (entsprechend CPU #2-8)
- Anschlussbuchse für Verbindungskabel 1
- Anschlussbuchse für Verbindungskabel 2 (Redundanz)
- Anschluss zur Spannungsversorgung 1
- Anschluss zur Spannungsversorgung 2 (Redundanz)
- Zur CPU 1: Audio IN (entsprechend CPU #2-8)
- Zur CPU 1: Audio OUT (entsprechend CPU #2-8)
- Zur CPU 1: USB (entsprechend CPU #2-8)
- Anschluss für USB-2.0-Geräte
- <span id="page-11-1"></span>Programmierbuchse

## **3.7 Diagnose-LEDs**

Ihr CPU-Switchist mit folgenden LEDs zur Statusanzeige ausgestattet:

#### **Typ L484-8VHCWR, -8VECWR**

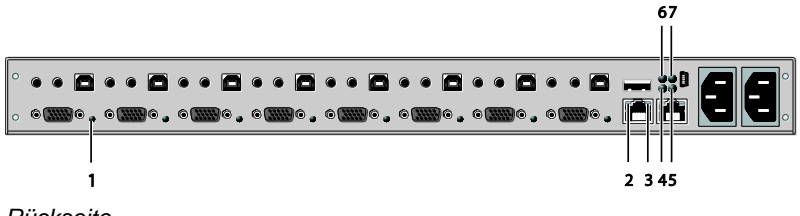

*Rückseite*

#### **Typ L484-8VHSWR, -8VESWR**

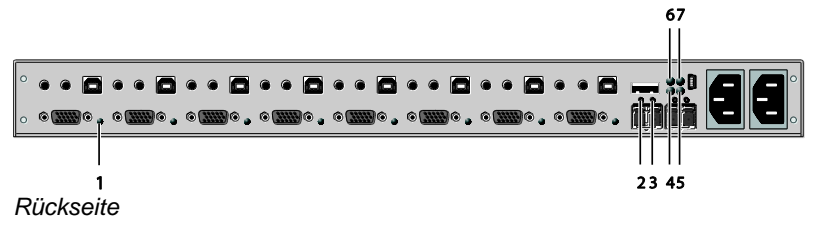

#### **LED 1: Diagnose des Schaltstatus**

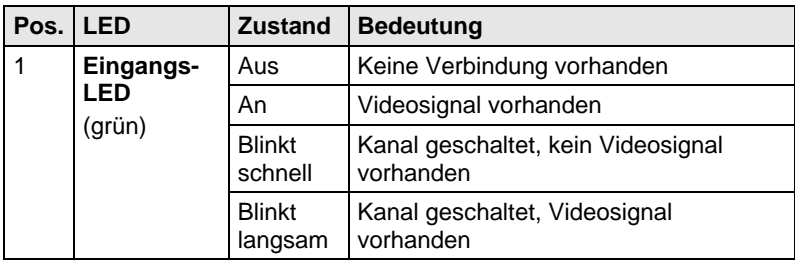

#### **LED 2 und 3: Diagnose des Verbindungsstatus**

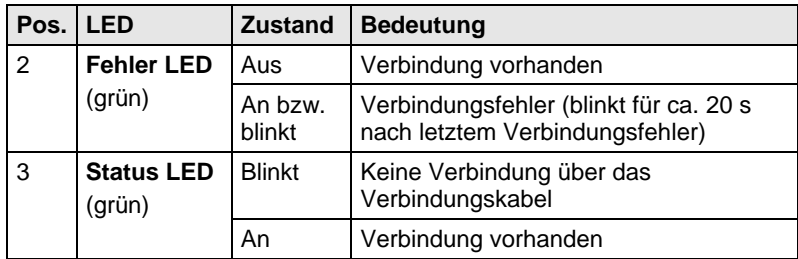

#### **LED 5 und 7: Diagnose des USB- und Videostatus (Link 1/2)**

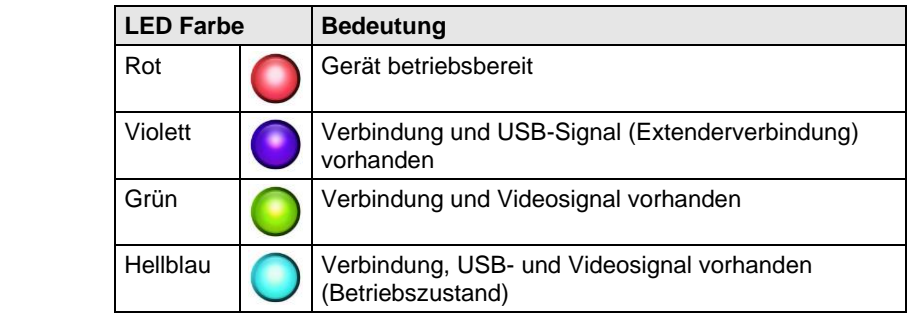

#### **LED 4 und 6: Diagnose der Netzteile**

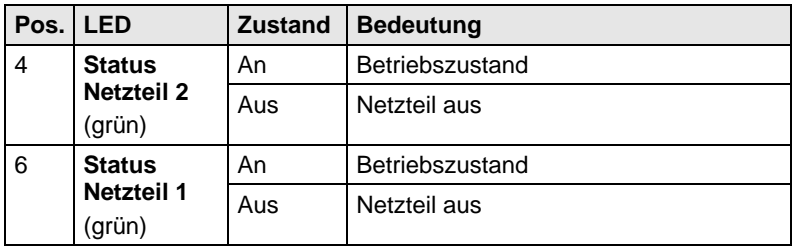

## <span id="page-14-0"></span>**4 Installation**

### <span id="page-14-1"></span>**4.1 Lieferumfang prüfen**

#### **Prüfen Sie, ob folgende Teile im Lieferumfang enthalten sind:**

- CPU-Switch-Gerät
- 2x Länderspezifisches Netzanschlusskabel
- Quick Setup (Kurzanleitung)
- 1x VGA-Anschlusskabel 2,0 m (VGA-Stecker auf VGA-Stecker)

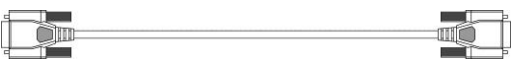

- 1x USB-Anschlusskabel 1,8 m (Typ A auf Typ B) ਿ⊨  $\overline{\phantom{a}}$
- 2 x Klinkenstecker-Anschlusskabel 1,6 m (3,5 mm Stereo-Stecker)

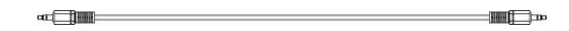

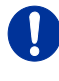

Sollte etwas fehlen, setzen Sie sich mit Ihrem Händler in Verbindung.

### <span id="page-14-2"></span>**4.2 System anschließen**

Erstanwendern empfehlen wir, das Gerät zuerst in einer Testumgebung aufzubauen, die sich auf einen einzelnen Raum beschränkt. Probleme bei der Verkabelung lassen sich so leichter finden und lösen.

- → Stellen Sie sicher, dass Ihre Verbindungskabel, Schnittstellen und die Handhabung der Geräte den Anforderungen entsprechen (siehe Kapitel [7,](#page-40-0) Seite [41\)](#page-40-0).
- 1. Schalten Sie alle Geräte aus.
- 2. Verbinden Sie den CPU-Switchmit einer KVM-Extender CON Unit bzw. einer KVM Matrix über die Verbindungskabel.
- 3. Verbinden Sie die Quellen (Computer, CPU) mit Hilfe der mitgelieferten Anschlusskabel mit dem CPU-Switch. Achten Sie auf einen zugfreien Anschluss der Kabel.

### **Draco CPU-Switch**

- 4. Verbinden Sie mindestens ein mitgeliefertes Netzanschlusskabel mit dem CPU-Switch.
- 5. Schalten Sie das System ein.

### <span id="page-15-0"></span>**4.3 Installationsbeispiele**

Dieser Teil zeigt beispielhaft typische Installationen des CPU-Switchs:

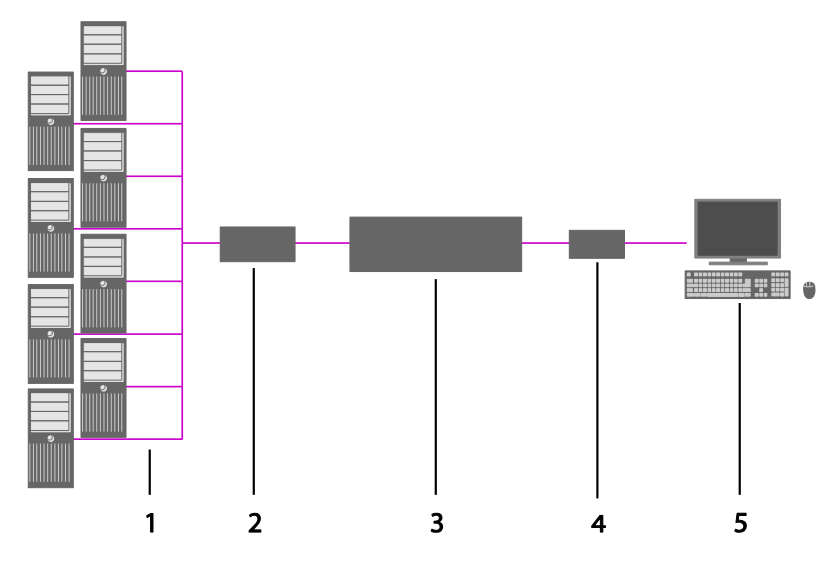

#### *CPU-Switch*

- 1 VGA-Quellen (Computer, CPU)
- 2 CPU-Switch(als CPU Unit)
- 3 KVM-Matrix (optional)
- 4 KVM-Extender CON Unit
- 5 Konsole (Monitor, Tastatur, Maus)

## <span id="page-16-0"></span>**5 Konfiguration**

### <span id="page-16-1"></span>**5.1 Kommando-Modus**

Der CPU-Switch verfügt über einen Kommando-Modus, durch den im Betrieb mit Tastatur-Kommandos einzelne Funktionen aufgerufen werden können.

Der Kommando-Modus wird durch eine Tastatur-Sequenz ('Hot Key') aufgerufen und mit <Esc> verlassen. Zur Kontrolle blinken im Kommando-Modus an der Tastatur die LEDs **Shift** und **Scroll**.

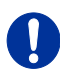

Im Kommando-Modus sind die USB-HID-Geräte für die CPU außer Funktion. Nur ausgewählte Tastatur-Kommandos stehen zur Verfügung. Falls innerhalb von 10 s nach Aktivierung des Kommando-Modus kein Tastatur-Kommando ausgeführt wird, wird dieser danach automatisch beendet.

Die folgenden Tabellen enthalten die Tastatur-Kommandos zum Aufruf und Verlassen des Kommando-Modus sowie zum Ändern des 'Hot Keys':

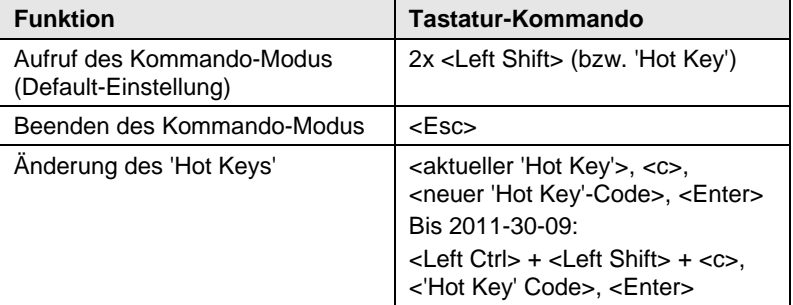

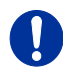

<Taste> + <Taste> Tasten gleichzeitig drücken

<Taste>, <Taste> Tasten nacheinander drücken 2x <Taste> Taste 2x schnell hintereinander drücken (wie Maus-Doppelklick)

#### **Draco CPU-Switch**

Der 'Hot Key' zum Aufruf des Kommando-Modus kann geändert werden. In der folgenden Tabelle sind die 'Hot Key'-Codes für die verfügbaren 'Hot Keys' aufgeführt:

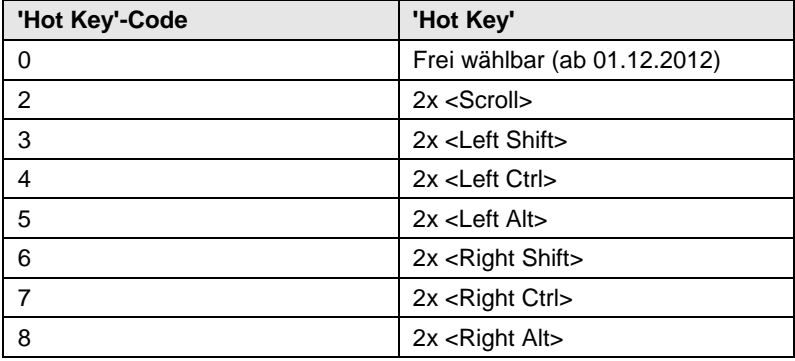

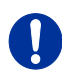

Beachten Sie, dass in einer Installation hinter einem Draco KVM-Switch unterschiedliche 'Hot Keys' für Draco-Extender und CPU-Switch gewählt werden.

#### **Frei wählbaren 'Hot Key' festlegen (Beispiel)**

Um einen beliebigen 'Hot Key' (z. B. 2x <Space>) auszuwählen, verwenden Sie die folgende Tastatur-Sequenz:

<aktueller 'Hot Key'>, <c>, <0>, <Space>, <Enter>

#### **'Hot Key' zurücksetzen**

<span id="page-17-0"></span>Um einen 'Hot Key' auf die Default-Einstellung zurückzusetzen, drücken Sie innerhalb 5 s nach Einschalten der CON Unit oder Anstecken einer Tastatur die Tastenkombination <Right Shift> + <Del>.

### **5.2 Ansteuerung über Tastatur**

Der CPU-Switch bietet in direkter Verbindung oder Verschaltung mit einer KVM-Extender CON Unit die Möglichkeit der Ansteuerung mittels Tastatur.

Der CPU-Switch ist hierfür mit einem eigenen Kommando-Modus ausgestattet. Durch diesen können im Betrieb mit Tastatur-Kommandos einzelne Funktionen aufgerufen werden sowie die Steuerung des integrierten On-Screen-Displays (OSD) vorgenommen werden.

Der Kommando-Modus wird durch eine Tastatur-Sequenz ('Hot Key') aufgerufen und mit <Esc> verlassen. Zur Kontrolle blinken im Kommando-Modus an der Tastatur die LEDs **Shift** und **Scroll**.

#### **Direktansteuerung**

Die folgende Tabelle enthält die Tastatur-Kommandos zum Aufrufen und Verlassen des Kommando-Modus sowie zur direkten Ansteuerung verschiedener Gerätefunktionen.

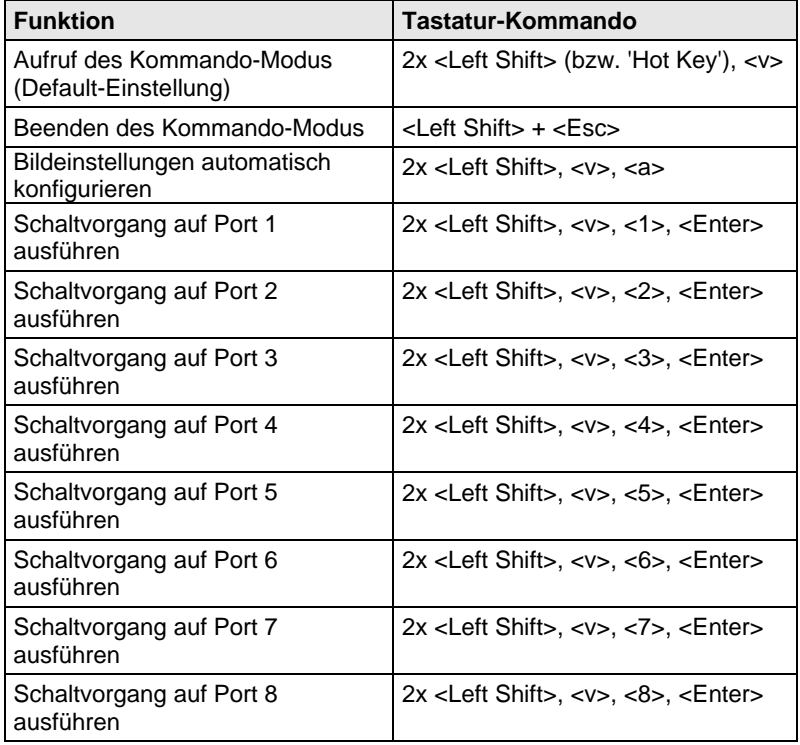

#### **OSD-Ansteuerung**

Die folgende Tabelle enthält die Tastatur-Kommandos zum Aufruf und Verlassen des OSDs sowie zur Navigation und Konfiguration.

<span id="page-19-0"></span>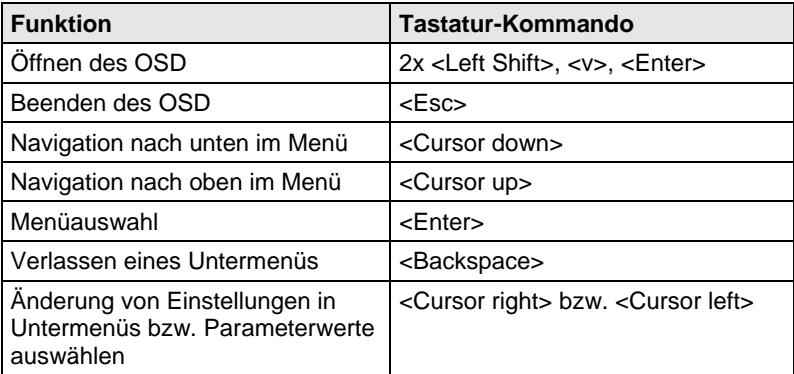

## **5.3 On-Screen-Display (OSD)**

Über das On-Screen-Display (OSD) können alle Einstellungen am CPU-Switch vorgenommen werden.

#### **Allgemeiner Aufbau des OSD:**

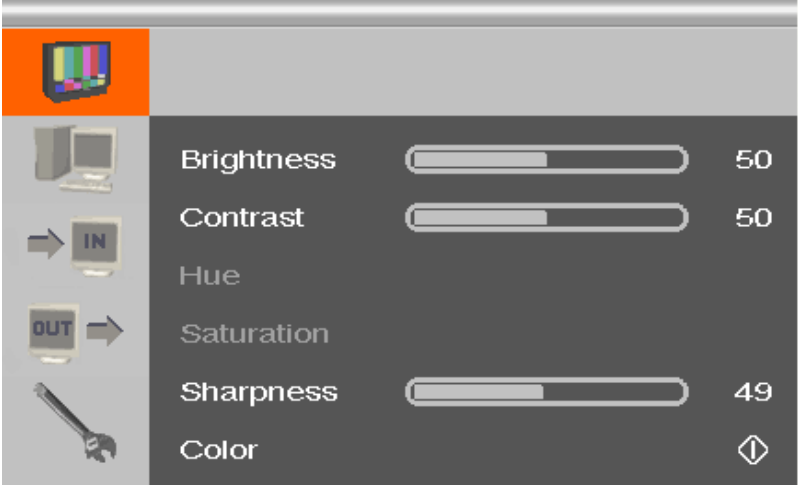

Die linke Spalte zeigt die Hauptmenüauswahl an, die rechte Spalte die aktuellen Untermenüs mit den jeweiligen Einstellmöglichkeiten.

Im Folgenden werden die einzelnen Einstellungs- und Konfigurationsmöglichkeiten für den CPU-Switch beschrieben.

### <span id="page-21-0"></span>**5.3.1 Hauptmenü "Farbeinstellungen"**

In diesem Menü können farbspezifische Einstellungen und Konfigurationen am CPU-Switch vorgenommen werden.

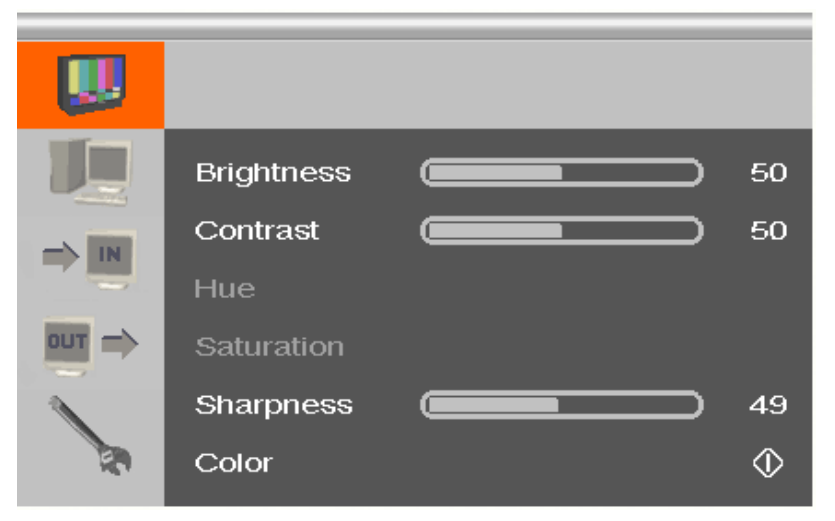

*Menüansicht "Farbeinstellungen"*

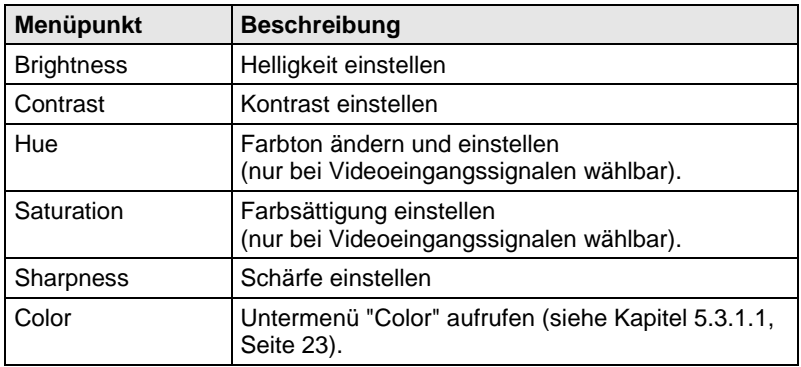

#### <span id="page-22-0"></span>**5.3.1.1 Untermenü "Color"**

In diesem Untermenü können erweiterte Farbeinstellungen des Bildes vorgenommen werden (nur bei VGA- / RGB- / EGA-Eingang).

|            | <b>Auto Color</b> |  |  |             |
|------------|-------------------|--|--|-------------|
| IN         | Color Temperature |  |  | <b>USER</b> |
|            | <b>SRGB</b>       |  |  | Off         |
| <b>OUT</b> | Red               |  |  | 100         |
|            | Green             |  |  | 100         |
|            | <b>Blue</b>       |  |  | 100         |

*Menüansicht "Color"*

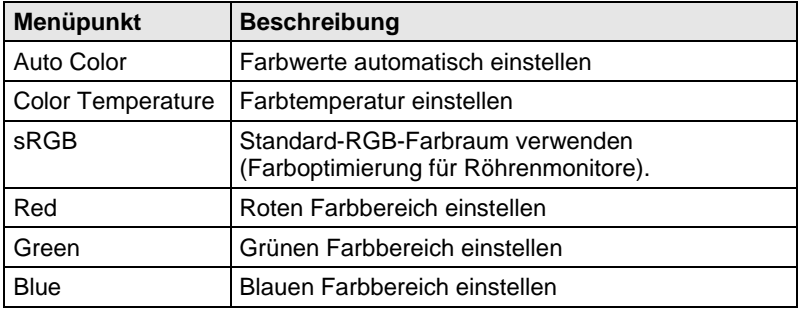

### <span id="page-23-0"></span>**5.3.2 Hauptmenü "Bildeinstellungen"**

In diesem Menü können spezifische Bildeinstellungen am CPU-Switch vorgenommen werden.

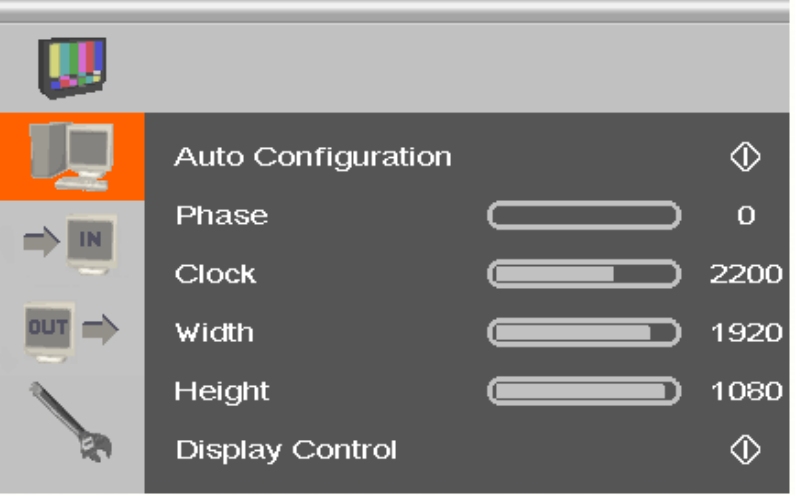

*Menüansicht "Bildeinstellungen"*

| Menüpunkt          | <b>Beschreibung</b>                                                                                                    |  |  |  |
|--------------------|----------------------------------------------------------------------------------------------------|--|--|--|
| Auto Configuration | Bildeinstellungen automatisch konfigurieren (nur<br>bei VGA- / RGB- / EGA-Eingang).                                                                 |  |  |  |
| Phase              | Pixelphase einstellen, d. h. der besten Stelle für die<br>Analog- / Digital-Wandlung innerhalb eines Pixels<br>(nur bei VGA- / RGB- / EGA-Eingang). |  |  |  |
|                    |                                                                                                    |  |  |  |
|                    |                                                                                                    |  |  |  |
|                    |                                                                                                    |  |  |  |
|                    |                                                                                                    |  |  |  |
|                    |                                                                                                    |  |  |  |
|                    |                                                                                                    |  |  |  |
|                    | : 14 MAJ HUS ( ) 20 M CX 282 1407<br>Micrografx Picture Public                                                                                      |  |  |  |
|                    | Beispielansicht für falsche Pixelphase                                                                                                    |  |  |  |

## **Konfiguration**

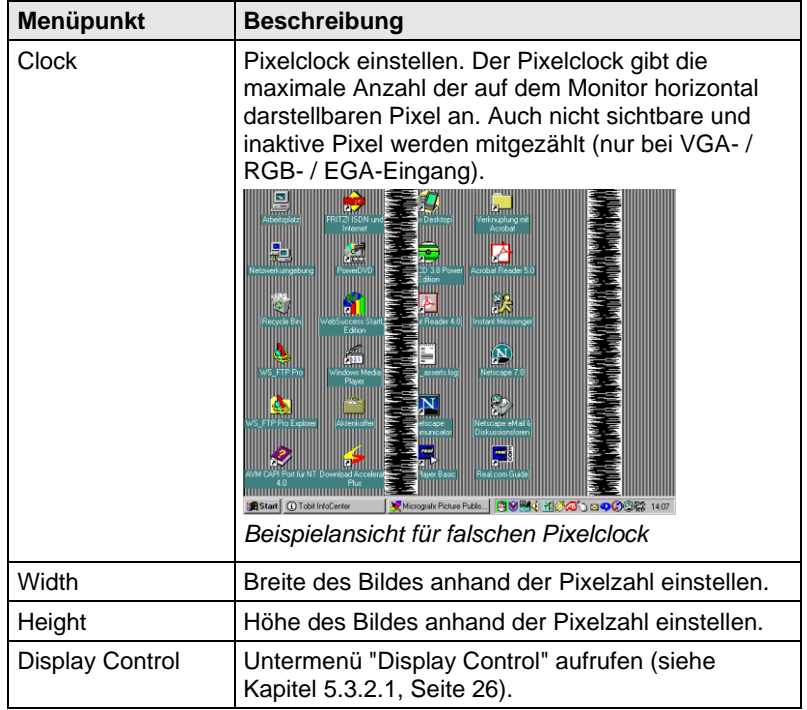

### <span id="page-25-0"></span>**5.3.2.1 Untermenü "Display Control"**

In diesem Untermenü können Einstellungen zur Bilddarstellung vorgenommen werden.

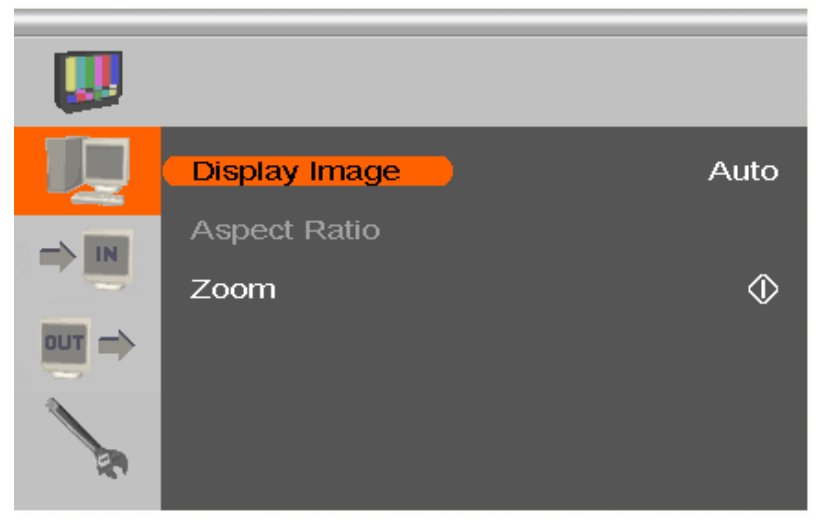

*Menüansicht "Display Control"*

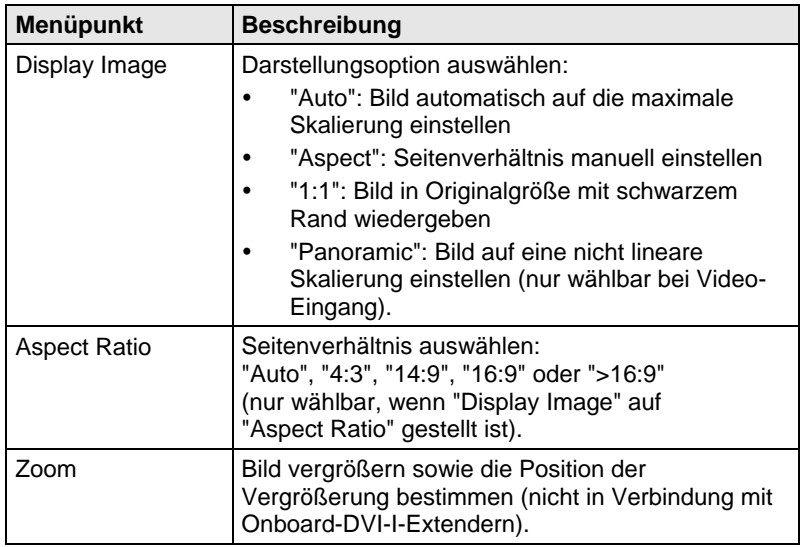

### <span id="page-26-0"></span>**5.3.3 Hauptmenü "Eingangseinstellungen"**

In diesem Menü können spezifische Einstellungen am Eingang des CPU-Switchs vorgenommen werden.

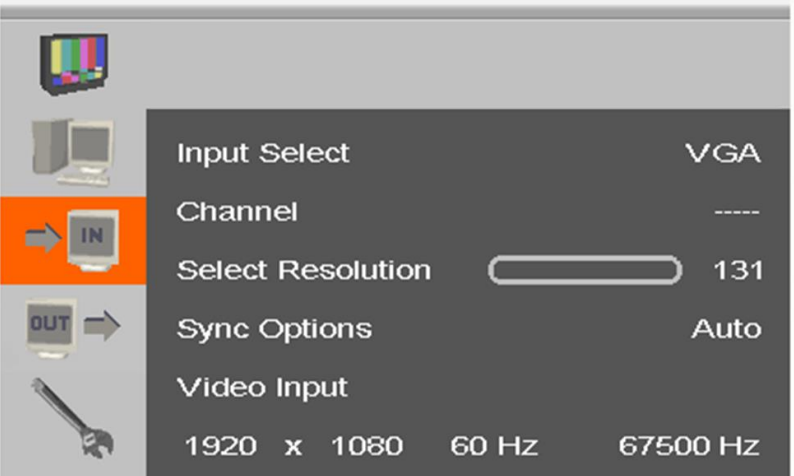

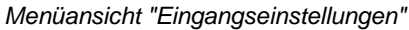

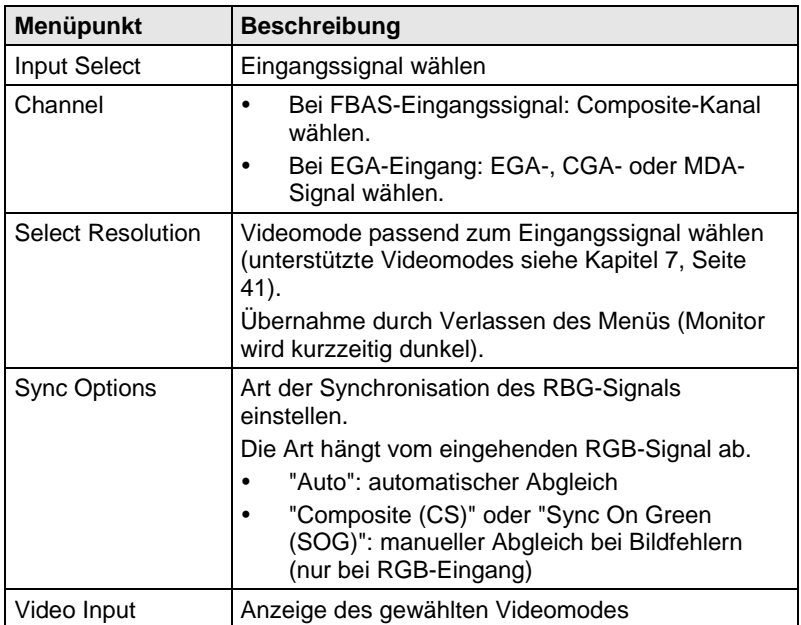

### <span id="page-27-0"></span>**5.3.4 Hauptmenü "Ausgangseinstellungen"**

In diesem Menü können spezifische Einstellungen am Ausgang des CPU-Switchs vorgenommen werden.

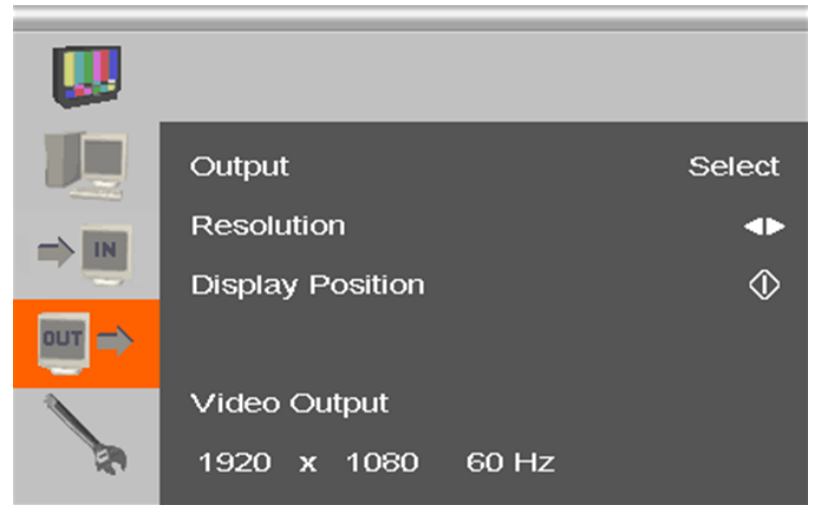

*Menüansicht "Ausgangseinstellungen"*

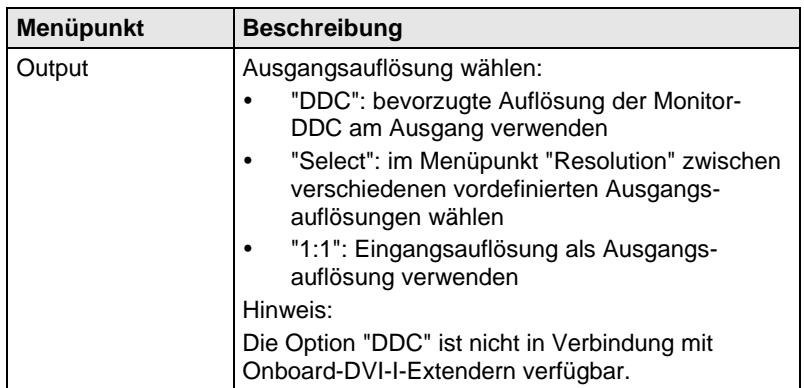

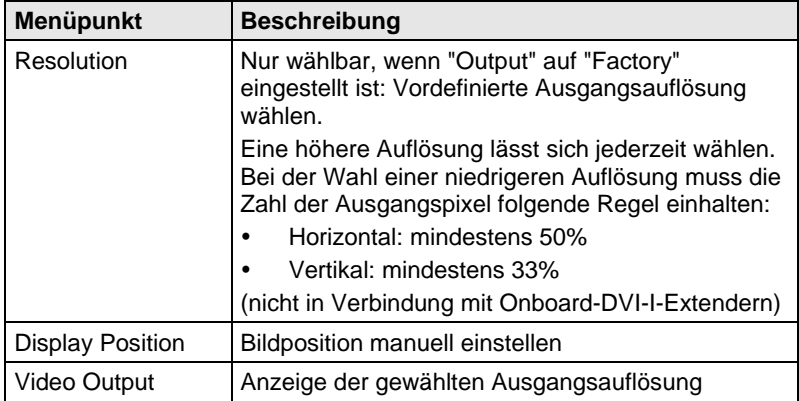

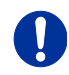

- Generell können Graphikinhalte mit bis zu 2 Megapixeln skaliert werden (1920x1080).
- Größere Auflösungen, z. B. 1920x1200, sind nicht beliebig skalierbar und werden ggf. 1:1 übertragen.
- Bei Skalierungen von Auflösungen größer oder gleich 1280x1024 findet eine Reduzierung der Farbtiefe auf 16 Bit YCbCr statt.

### <span id="page-29-0"></span>**5.3.5 Hauptmenü "Allgemeine Einstellungen"**

In diesem Menü können allgemeine Einstellungen am CPU-Switch vorgenommen werden.

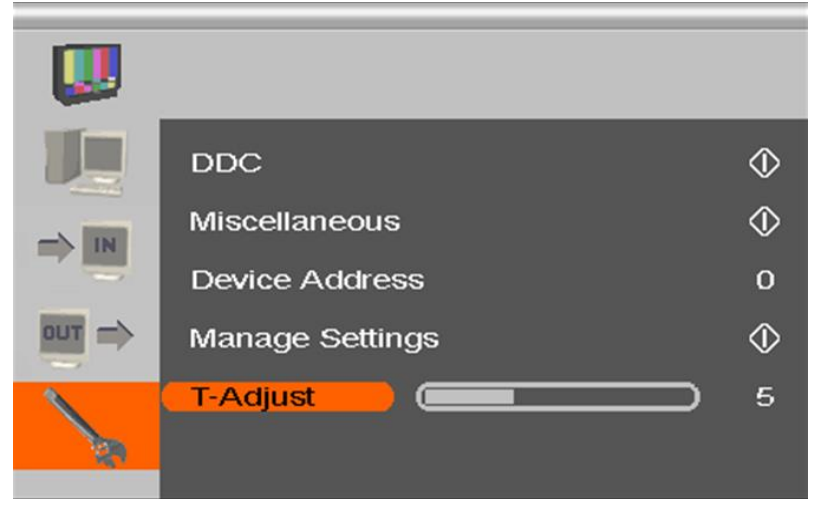

*Menüansicht "Allgemeine Einstellungen"*

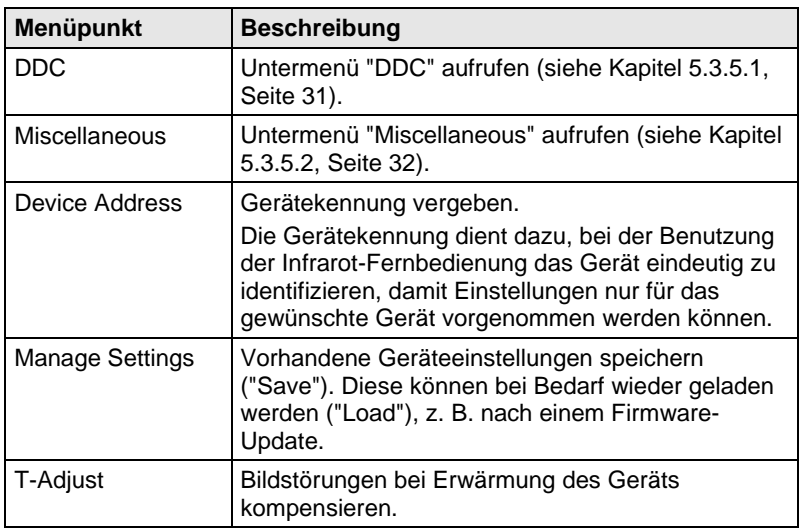

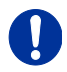

Speichern Sie Ihre Geräteeinstellungen, falls Sie umfangreiche Einstellungen vorgenommen haben oder ein Firmware-Update vornehmen wollen.

#### <span id="page-30-0"></span>**5.3.5.1 Untermenü "DDC"**

In diesem Untermenü können DDC-spezifische Einstellungen vorgenommen werden. Die DDC-Informationen sind für die Ausgangseinstellungen sowie beim Anschluss eines Computers bzw. einer CPU relevant.

|                                        | <b>Read DDC</b>    |             | ∢   |
|----------------------------------------|--------------------|-------------|-----|
| IN                                     | Change DDC         |             | Œ   |
|                                        | <b>Factory DDC</b> |             | Œ   |
| $\overline{\phantom{a}}$<br><b>OUT</b> |                    |             |     |
|                                        | MON:               | PLE2407HDSD | DVI |
|                                        | DEV:               | PLE2407HDSD | VGA |

*Menüansicht "DDC"*

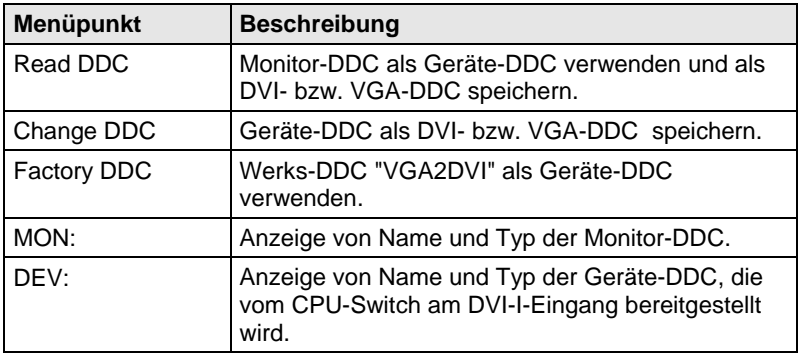

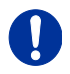

Beim Speichern einer DDC als DVI- oder VGA-DDC muss die Auswahl zum Videosignal der Quelle (VGA oder DVI) passen (siehe Kapite[l 6.1.3,](#page-35-0) Seite [36:](#page-35-0) Menüpunkt "Input Select").

### <span id="page-31-0"></span>**5.3.5.2 Untermenü "Miscellaneous"**

In diesem Untermenü können verschiedene gerätespezifische Einstellungen vorgenommen werden.

|                             | <b>Auto Adjust</b>       | On    |
|-----------------------------|--------------------------|-------|
| IN                          | <b>Refresh Rate</b>      | 60 Hz |
|                             | Video Processing         |       |
| <b>OUT</b><br>$\Rightarrow$ | <b>VBI Processing</b>    | ₵     |
|                             | <b>OSD Configuration</b> | ₵     |
|                             | <b>Factory Reset</b>     |       |

*Menüansicht "Miscellaneous"*

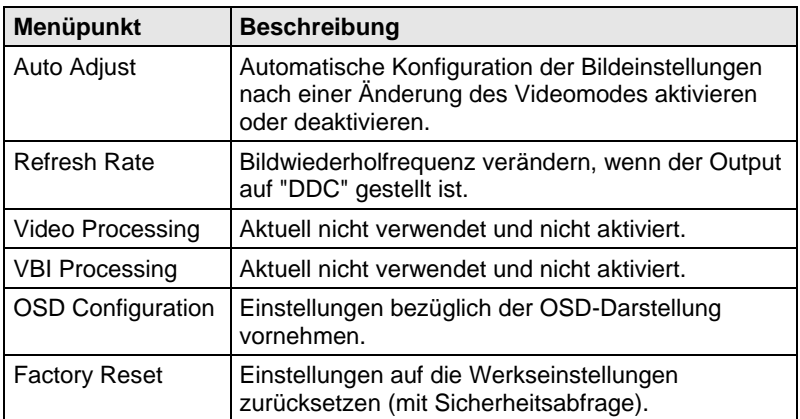

#### **Untermenü "OSD Configuration"**

In diesem Untermenü können Einstellungen bezüglich der OSD-Darstellung vorgenommen werden.

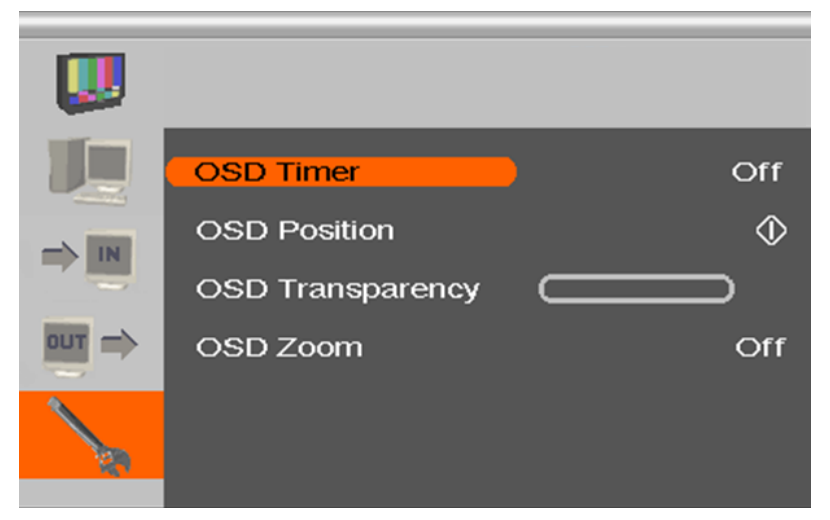

*Menüansicht "OSD Configuration"*

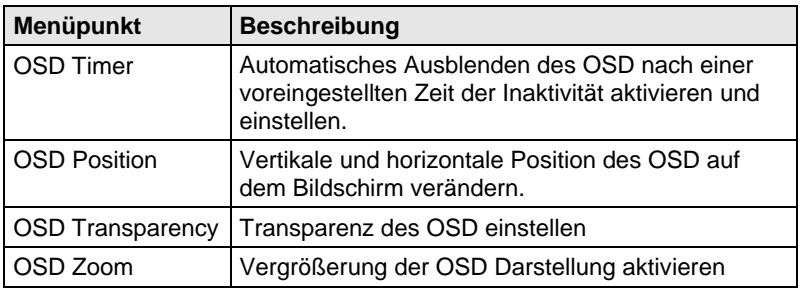

## <span id="page-33-0"></span>**6 Betrieb**

### <span id="page-33-1"></span>**6.1 Optimierung der Bildeinstellungen**

In der internen Tabelle des CPU-Switchs sind alle gängigen unterstützten Videomodes vorinstalliert. Entspricht das Eingangssignal einem dieser Videomodes, wird das Signal automatisch erkannt und das Bild dargestellt.

Wenn die Bildqualität nicht zufriedenstellend ist bzw. kein Bild erscheint, gehen Sie wie folgt vor:

- 1. Optimieren Sie die Ausgangseinstellungen (siehe Kapitel [6.1.1,](#page-33-2) Seite [34\)](#page-33-2). Die Bildwiedergabe wird dadurch an die Eigenschaften des Monitors angepasst.
- 2. Optimieren Sie die Eingangseinstellungen (siehe Kapitel [6.1.2,](#page-34-0) Seite [35\)](#page-34-0). Prüfen Sie, ob der automatisch eingestellte Videomode Ihrem Eingangssignal entspricht. Ansonsten, auch bei unbekanntem Eingangssignal, können Sie den am besten geeigneten Videomode manuell einstellen.
- 3. Optimieren Sie die Bildeinstellungen für Ihr Eingangssignal (siehe Kapitel [6.1.3,](#page-35-0) Seite [36\)](#page-35-0).

In Einzelfällen kann es vorkommen, dass keine der Maßnahmen zu einem zufriedenstellenden Ergebnis führt. In diesem Fall füllen Sie den Video-Fragebogen [\(Download\)](http://www.ihse.de/fileadmin/redakteur/pdf/support/Video_Questionnaire.pdf) aus, damit ein benutzerspezifischer Videomode erstellt werden kann.

### <span id="page-33-2"></span>**6.1.1 Optimierung der Ausgangseinstellungen**

- 1. Bei einem analogen Eingangsignal stellen Sie ein Bild mit möglichst vielen Details auf Ihrer Grafikquelle dar, z. B. Text mit schwarzen Buchstaben auf weißem Grund (oder umgekehrt).
- 2. Öffnen Sie das OSD mit der Infrarot-Fernbedienung.
- 3. Wählen Sie das Hauptmenü "Ausgangseinstellungen" (siehe Kapitel [5.3.4,](#page-27-0) Seite [28\)](#page-27-0).

J.

- 4. Wählen Sie im Menüpunkt "Output" die Ausgangsauflösung:
	- Wählen Sie "DDC", um die bevorzugte Auflösung der Monitor-DDC zu verwenden.
	- Wenn die bevorzugte Auflösung der Geräte-DDC kein zufriedenstellendes Bild ergibt, wählen Sie "Factory" und wählen Sie im Menüpunkt "Resolution" eine möglichst geeignete Auflösung für den Monitor.
- 5. Verlassen Sie das OSD.

Ein Fenster zur Speicherung der Einstellungen erscheint. Dies kann einige Sekunden dauern.

6. Speichern Sie die Einstellungen.

#### <span id="page-34-0"></span>**6.1.2 Optimierung der Eingangseinstellungen**

Wenn die Bildqualität nicht zufriedenstellend ist bzw. kein Bild erscheint, können Sie bei bestimmten analogen Eingangssignalen (VGA / RGB / EGA) einen Videomode unter Berücksichtigung des Eingangssignals wählen.

- 1. Öffnen Sie das OSD mit der Infrarot-Fernbedienung.
- 2. Wählen Sie das Hauptmenü "Eingangseinstellungen" (siehe Kapitel [5.3.3,](#page-26-0) Seite [27\)](#page-26-0).
- 3. Testen Sie die im Menüpunkt "Select Resolution" aufgeführten empfohlenen Auflösungen durch. Der Menüpunkt ist inaktiv, wenn nur eine Auflösung empfohlen wird.
- 4. Führen Sie einen automatischen Bildabgleich durch:
	- Wählen Sie das Hauptmenü "Bildeinstellungen" (siehe Kapitel [5.3.2,](#page-23-0) Seit[e 24\)](#page-23-0).
	- Wählen Sie den Menüpunkt "Auto Configuration". Die Bildgröße kann sich dabei ändern.
- 5. Prüfen Sie das Testbild: Wenn die senkrechten Linien scharf, unverschmiert und ohne Zittern dargestellt werden, war die Einstellung erfolgreich.
- 6. Verlassen Sie das OSD.

Ein Fenster zur Speicherung der Einstellungen erscheint. Dies kann einige Sekunden dauern.

7. Speichern Sie die Einstellungen.

#### <span id="page-35-0"></span>**6.1.3 Optimierung der Bildeinstellungen**

Wenn die Bildqualität nach dem automatischen Bildabgleich nicht zufriedenstellend ist, können Sie bei bestimmten analogen Eingangssignalen (VGA / RGB / EGA) Clock und Phase manuell einstellen.

- 1. Wählen Sie das Hauptmenü "Bildeinstellungen".
- 2. Ändern Sie in den Menüpunkten "Clock" und "Phase" die Werte so lange, bis alle Störungen verschwunden sind.
- 3. Vorgehen bei einem auftretenden Bildversatz:
	- Wählen Sie im Hauptmenü "Ausgangseinstellungen" den Menüpunkt "Display Position" und positionieren Sie das Bild in der linken oberen Ecke des Monitors.
	- Wählen Sie im Hauptmenü "Bildeinstellungen" die Menüpunkte "Width" und "Height" und ändern Sie die Werte für Breite und Höhe des Bildes so lange, bis das Bild den Monitor füllt.
- 4. Verlassen Sie das OSD.

Ein Fenster zur Speicherung der Einstellungen erscheint. Dies kann einige Sekunden dauern.

5. Speichern Sie die Einstellungen.

### <span id="page-35-1"></span>**6.2 Laden von DDC-Informationen**

Das Laden von DDC-Informationen ist beim Anschluss einer VGA-Quelle relevant. Im Auslieferungszustand werden die Werks-DDC-Informationen an die Quelle (Computer, CPU) gemeldet. Falls diese Einstellung zu keinem befriedigenden Ergebnis führt, können die DDC-Informationen vom verwendeten Monitor geladen und im internen Speicher abgelegt werden.

Sie haben folgende Möglichkeiten, die DDC-Informationen vom angeschlossenen Monitor zu laden:

- Durch Laden der DDC mittels Tastatur (siehe Kapitel [6.2.1,](#page-36-0) Seite [37\)](#page-36-0).
- Durch den Befehl "Read DDC" im OSD (siehe Kapitel [6.2.2,](#page-36-1) Seite [37\)](#page-36-1).

#### <span id="page-36-0"></span>**6.2.1 Laden der DDC mit der Tastatur**

Sie können über ein Tastatur-Kommando die DDC-Informationen des Konsolen-Monitors im laufenden Betrieb laden.

- 1. Schalten Sie sich auf den zu benutzenden Port des CPU-Switchs.
- 2. Rufen Sie den Kommando-Modus mit dem 'Hot Key' auf (siehe Kapitel [5.1,](#page-16-1) Seite [17\)](#page-16-1).
- 3. Drücken Sie die Taste <a>, um die DDC-Informationen des Konsolen-Monitors zu laden.

Gleichzeitig wird der Kommando-Modus verlassen und die LEDs an der Tastatur wechseln in den vorherigen Zustand.

4. Starten Sie die aufgeschaltete Quelle (Computer, CPU) neu.

Das Bild wird neu eingestellt. Die Bildqualität sollte optimal sein. Die CPU sollte als Bildschirm den Konsolen-Monitor sowie die damit verfügbaren Bildschirmauflösungen anzeigen.

Die DDC-Informationen wurden einmalig geladen. Ein erneutes Laden ist durch Wiederholung des Vorgangs möglich.

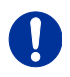

Beim Übertragen der DDC-Informationen mittels Tastatur werden diese nur dem VGA-Eingang zur Verfügung gestellt, auf den der CPU-Switch aktuell geschaltet ist.

#### <span id="page-36-1"></span>**6.2.2 Laden der DDC über das OSD**

- 1. Öffnen Sie das OSD mittels , Hot Key' an der Tastatur.
- 2. Wählen Sie das Hauptmenü "Allgemeine Einstellungen" (siehe Kapitel [5.3.5,](#page-29-0) Seite [30\)](#page-29-0).
- 3. Wählen Sie im Untermenü "DDC" den Menüpunkt "Read DDC".

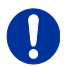

Wählen Sie im Untermenü "DDC" den Menüpunkt "Factory DDC", um zu den Werks-DDC-Informationen zurückzukehren.

#### **Draco CPU-Switch**

4. Speichern Sie die DDC als DVI- oder VGA-DDC passend zum Videosignal der verwendeten Quelle.

Die DDC-Informationen des verwendeten Monitors werden im gewählten Format im CPU-Switch gespeichert und am unteren Rand des OSD-Menüs unter "DEV:" angezeigt.

Die Quelle (Computer, CPU) kann die DDC-Informationen des Monitors lesen und die damit verfügbaren Bildschirmauflösungen anzeigen.

#### <span id="page-37-0"></span>**6.2.3 Weitere DDC-Einstellungen**

Bei besonderen Anforderungen können am Gerät DDC-Informationen als Datei ein- oder ausgelesen werden.

Schließen Sie hierzu einen Computer mit einem Mini-USB-Kabel an die Programmierbuchse des Geräts an.

- 1. Verbinden Sie die Spannungsversorgung mit dem CPU-Switch.
- 2. Verbinden Sie den CPU-Switchüber ein Mini-USB-Kabel mit einem Computer.

Der Speicherbereich des Geräts steht nun als Flash-Laufwerk unter dem Namen der jeweiligen Seriennummer zur Verfügung.

#### **Auslesen der DDC-Informationen**

3. Sie können nun die DDC-Dateien "DDC-MON.BIN" des Monitors und "DDC-DEV.BIN" des CPU-Switchs auf einem lokalen Datenträger abspeichern.

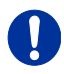

Zum Lesen der aktuellen DDC-Informationen benötigen Sie eine geeignete Software, fragen Sie dazu Ihren Händler.

#### **Einlesen von DDC-Informationen**

4. Kopieren Sie besondere DDC-Informationen als Binärdatei auf das Flash-Laufwerk des CPU-Switchs.

Die vorhandenen DDC-Informationen in der Datei "DDC-DEV.BIN" werden dabei überschrieben und sind nur für den aktiven Port gültig.

## <span id="page-38-0"></span>**6.3 Parallelbedienung**

CPU-Switche mit einem redundanten Anschluss für Verbindungskabel bieten die Möglichkeit für eine konkurrierende Bedienung durch zwei verbundene CON Units.

Die Übernahme der Bedienung erfolgt mittels Tastatur und/oder Maus. Eine Release-Timer-Funktion legt die Dauer der Bedienpause an einer CON Unit fest, nach der die Bedienung von der zweiten CON Unit aus übernommen werden kann.

Um einen redundante CPU-Switch für den Betrieb mit zwei parallel bedienenden CON Units zu konfigurieren, gehen Sie wie folgt vor:

- 1. Verbinden Sie den redundanten CPU-Switch über eine Mini-USB-Verbindung mit einer beliebigen Quelle (Computer, CPU).
- 2. Öffnen Sie die Datei "Config.txt", die sich auf dem öffnenden Wechseldatenträger-Laufwerk des Extenders befindet.
- 3. Legen Sie den Release Timer mit dem Parameter **RELEASETIME=n** in der zweiten Zeile fest. Die Variable "n" beschreibt die Zeit in Sekunden und muss durch Ziffern von 0 bis 9 ersetzt werden (z. B. RELEASETIME=5).

Wenn der Parameter nicht gesetzt ist, ist ein Release Timer von 2 Sekunden per Default aktiviert.

Der Parameter **RELEASETIME=X** deaktiviert die Parallelbedienung.

- 4. Speichern Sie Ihre Änderungen.
- 5. Starten Sie den CPU-Switch neu.

### **Draco CPU-Switch**

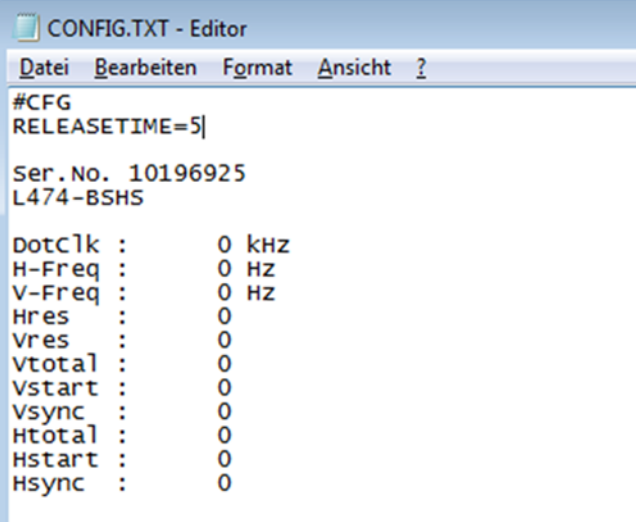

#### *Beispielansicht – Config.txt*

Bei der Verwendung des CPU-Switchs an einer KVM-Matrix wird die Funktion der Parallelbedienung im Extender automatisch deaktiviert und muss über die KVM-Matrix erfolgen.

U

## <span id="page-40-0"></span>**7 Technische Daten**

## <span id="page-40-1"></span>**7.1 Schnittstellen**

#### <span id="page-40-2"></span>**7.1.1 VGA**

Die Video-Schnittstelle unterstützt das VGA-Protokoll. Damit können alle analogen (VGA-)Signale verarbeitet werden, die die VGA-Norm erfüllen. Dies umfasst Bildschirmauflösungen, wie z. B. 1920x1200@60Hz, Full HD (1080p) oder 2K HD (bis zu 2048x1152), maximal jedoch eine Datenrate von 165 MPixel/s.

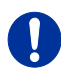

Die Übertragung von Interlaced-Bildschirmauflösungen, wie z. B. 1920x1080i, kann nicht garantiert werden.

#### <span id="page-40-3"></span>**7.1.2 USB-HID**

Unsere Geräte mit USB-HID-Schnittstelle unterstützen maximal zwei Geräte mit USB-HID-Protokoll. Jeder USB-HID-Anschluss liefert eine Stromversorgung von maximal 100 mA.

#### **Tastatur**

Kompatibel zu den meisten USB-Tastaturen. Bestimmte Tastaturen mit zusätzlichen Funktionen können eventuell mit spezieller Firmware betrieben werden. Unterstützt werden auch Tastaturen mit eingebautem USB-Hub (z. B. Mac-Tastatur); jedoch werden maximal zwei Geräte unterstützt.

#### <span id="page-40-4"></span>**7.1.3 USB 2.0 (transparent)**

KVM-Extender mit transparenter USB-2.0-Schnittstelle unterstützen alle Arten von USB-2.0-Geräten (ohne Einschränkungen). Die USB-2.0- Datenübertragung wird, abhängig vom Zusatzmodul, mit USB High-Speed (max. 480 Mbit/s) oder USB Full-Speed (max. 36 Mbit/s) unterstützt. Jeder USB Full-Speed-Anschluss liefert eine Stromversorgung von maximal 500 mA (High Power). Bei einer USB High-Speed Schnittstelle

liefern von 4 Ports jeweils 2 Anschlüsse maximal 500 mA (High Power) und 2 Anschlüsse jeweils maximal 100 mA.

#### <span id="page-41-0"></span>**7.1.4 Analoge Audio-Schnittstelle**

CPU-Switch mit analoger Audio-Schnittstelle unterstützen eine bidirektionale Stereo-Audio-Übertragung in fast CD-Qualität.

Die Audio-Schnittstelle ist eine 'Line Level'-Schnittstelle und ist dazu ausgelegt, die Signale einer Soundkarte (oder eines anderen 'Line Level'- Geräts) zu übertragen, sowie den Anschluss von aktiven Lautsprechern an der CON Unit zu ermöglichen.

Stereo-Audio kann gleichzeitig bidirektional über die Verbindung übertragen werden.

#### **Anschluss eines Mikrofons:**

Schließen Sie das Mikrofon an den 'Audio IN'-Eingang der CON Unit an. Es gibt zwei Arten, diesen Anschluss herzustellen:

- Der Ausgang der CPU Unit wird mit dem Mikrofon-Eingang der Soundkarte (rot) verbunden. Stellen Sie die Soundkarte so ein, dass sie eine zusätzliche Verstärkung (20 dB) bereitstellt.
- Der Ausgang der CPU Unit wird mit dem 'Audio IN'-Eingang der Soundkarte (blau) verbunden. Wählen Sie diesen Anschluss, falls das Mikrofon einen eigenen Vorverstärker besitzt.

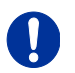

Die CON Unit kann ebenfalls die Mikrofon-Vorverstärkung übernehmen. Dazu müssen Sie die CON Unit öffnen. Suchen Sie auf der Zusatzplatine den mit 'MIC' gekennzeichneten Jumper und schließen Sie die Pins.

<span id="page-41-1"></span>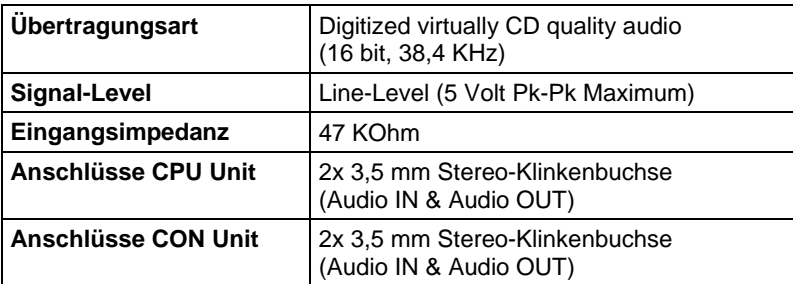

### **7.1.5 RJ45 (Gerätekommunikation)**

Die Kommunikation der Cat X-Geräte erfordert eine 1000BASE-T Verbindung.

Die Verkabelung muss gemäß EIA/TIA-568-B (1000BASE-T) erfolgen, mit RJ45-Steckverbindern an beiden Enden. Alle vier Adernpaare werden verwendet.

### <span id="page-42-0"></span>**7.1.6 Glasfaser SFP Typ LC (Gerätekommunikation)**

Die Kommunikation der Glasfaser-Geräte erfolgt über Gigabit-SFPs, die über geeignete Glasfasern (siehe Kapite[l 7.2.2,](#page-43-0) Seit[e 45\)](#page-43-0) mit Steckertyp LC verbunden sein müssen.

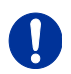

Die ordnungsgemäße Funktion des Geräts kann nur mit den vom Hersteller gelieferten SFPs gewährleistet werden.

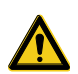

SFP Module sind ESD-empfindlich.

 $\rightarrow$  Bitte ESD-Handhabungsvorschriften beachten.

### <span id="page-42-1"></span>**7.2 Verbindungskabel**

#### <span id="page-42-2"></span>**7.2.1 Cat X**

Eine Punkt-zu-Punkt-Verbindung wird benötigt. Der Betrieb über mehrere Patchfelder ist zulässig. Nicht zulässig ist die Streckenführung über eine aktive Netzwerkkomponente, wie z. B. einen Ethernet Hub, Switch oder Router.

→ Vermeiden Sie die Verlegung von Cat X-Kabeln entlang von **Stromkabeln.** 

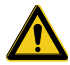

Von einem Betrieb mit ungeschirmten Cat X-Kabeln ist abzuraten, da durch die höheren elektromagnetischen Ab- / Einstrahlungen die angegebene Geräteklasse nicht eingehalten werden kann.

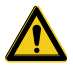

Zur Einhaltung der Grenzwerte für die elektromagnetische Abstrahlung müssen alle Cat X-Kabel beidseitig gerätenah mit einem Ferrit versehen werden. Eine Nichtbeachtung dieser Vorschrift kann zur Ungültigkeit der CE-Erklärung führen.

#### **Typ des Verbindungskabels**

Der CPU-Switch erfordert eine Kabelverbindung zugelassen für Gigabit Ethernet (1000BASE-T). Wir empfehlen die Verwendung von Installationskabeln AWG24 vom Typ Cat 5e oder besser.

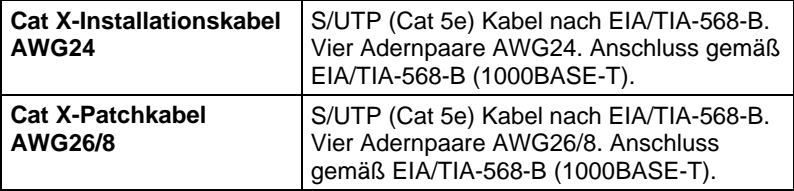

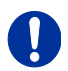

Ein Betrieb mit flexiblen Kabeln (Patchkabeln) vom Typ AWG26/8 ist problemlos möglich, jedoch wird die mögliche Distanz auf etwa die halbe Strecke reduziert.

#### **Maximal zulässige Kabellänge**

<span id="page-43-0"></span>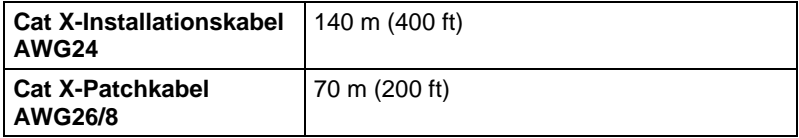

#### **7.2.2 Glasfaser**

Eine Punkt-zu-Punkt-Verbindung wird benötigt. Der Betrieb über mehrere Patchfelder ist zulässig. Nicht zulässig ist die Streckenführung über eine aktive Netzwerkkomponente, wie z. B. Hub, Switch oder Router.

#### **Typ des Verbindungskabels**

(Kabelnotationen nach VDE)

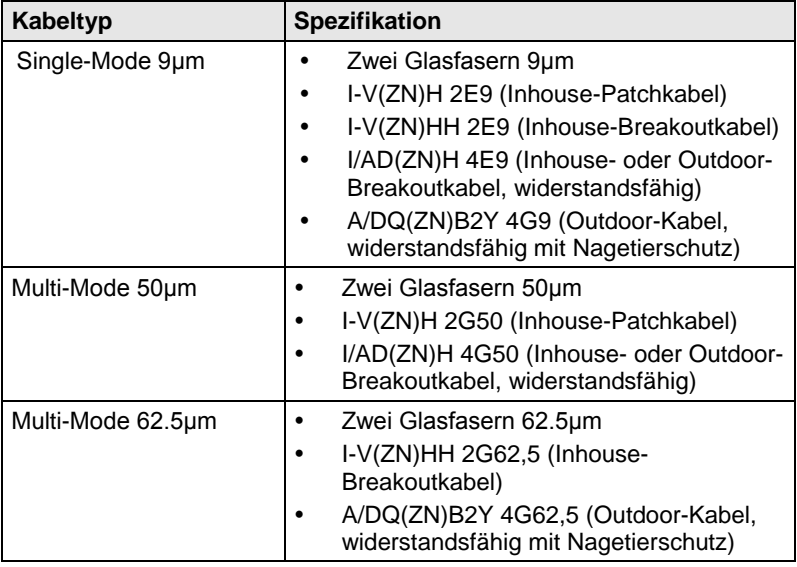

#### **Maximal zulässige Kabellänge**

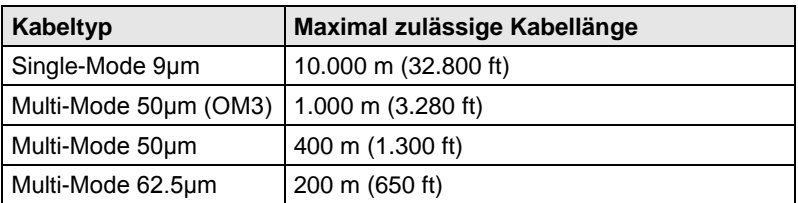

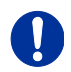

Bei Verwendung von Single-Mode-SFPs mit Multi-Mode-Glasfaserkabeln lässt sich i. d. R. die maximal zulässige Kabellänge verdoppeln.

#### **Typ des Steckverbinders**

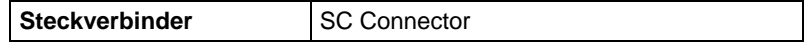

## <span id="page-45-0"></span>**7.3 Pinbelegungen**

#### **Buchse VGA**

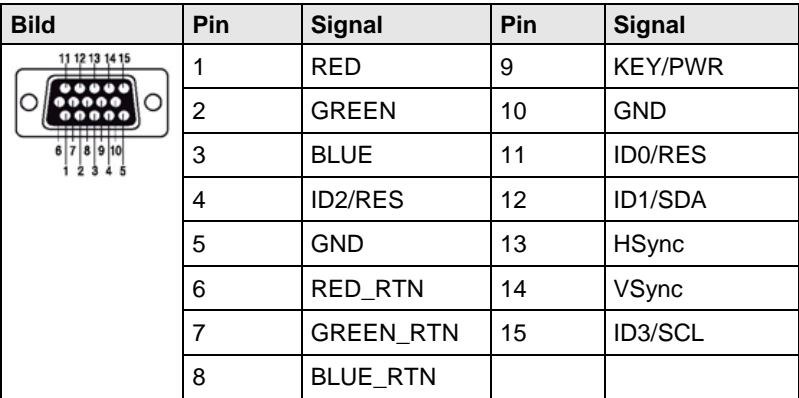

#### **Buchse Mini-USB Typ B**

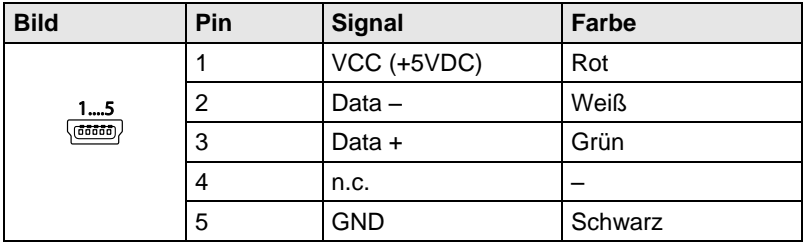

#### **3,5 / 6,35 mm Stereo-Klinkenbuchse**

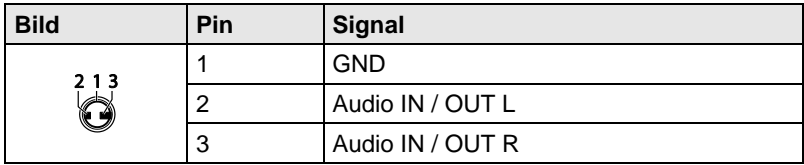

#### **RJ45**

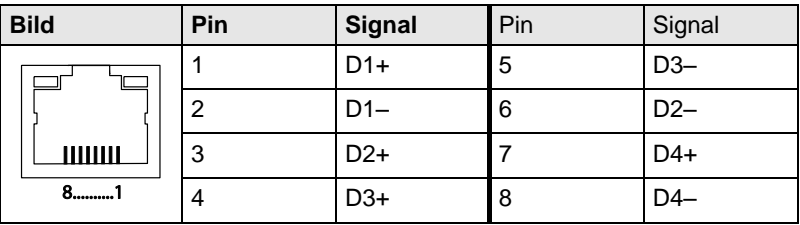

#### **Glasfaser SFP Typ LC**

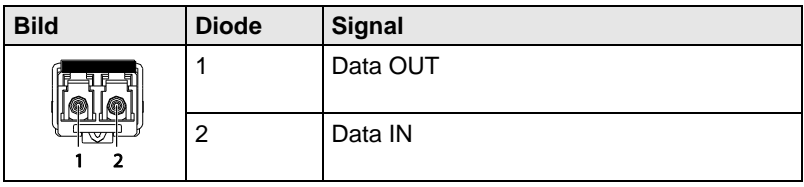

#### **Stromversorgung**

<span id="page-46-0"></span>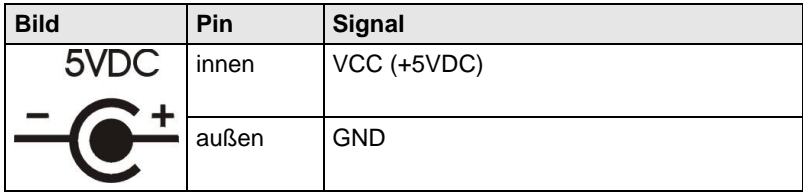

### **7.4 Stromversorgung**

#### **AC-Spannungsversorgung**

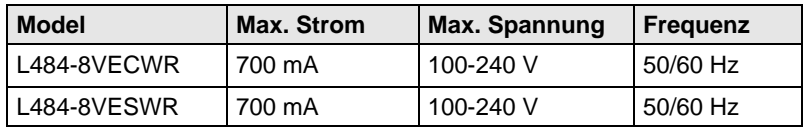

#### **DC-Spannungsversorgung**

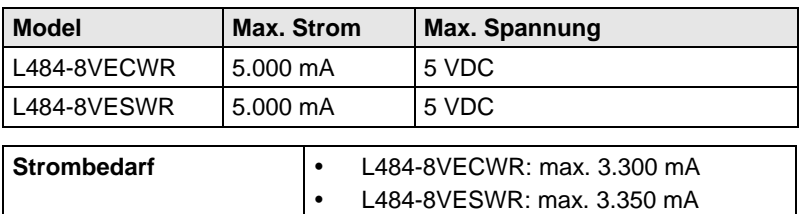

### <span id="page-47-0"></span>**7.5 Einsatzbedingungen**

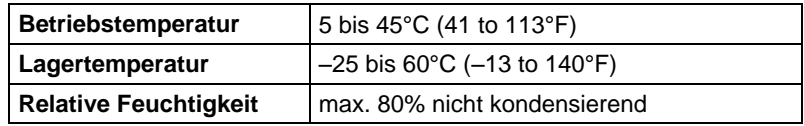

### <span id="page-47-1"></span>**7.6 Abmessungen**

#### **L484-8VECWR / -8VESWR**

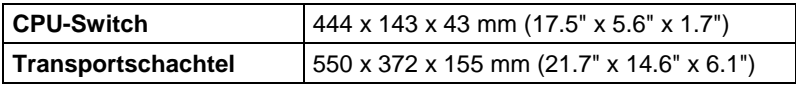

### <span id="page-47-2"></span>**7.7 Transportgewicht**

#### **L484-8VECWR / -8VESWR**

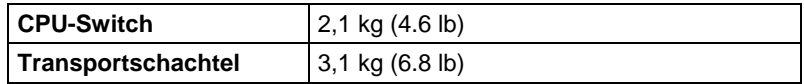

## <span id="page-48-0"></span>**8 Hilfe im Problemfall**

### <span id="page-48-1"></span>**8.1 Bildausfall**

**CPU Modul**

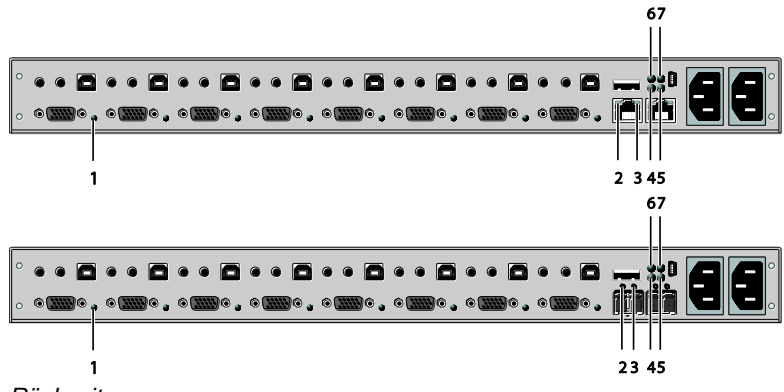

*Rückseite*

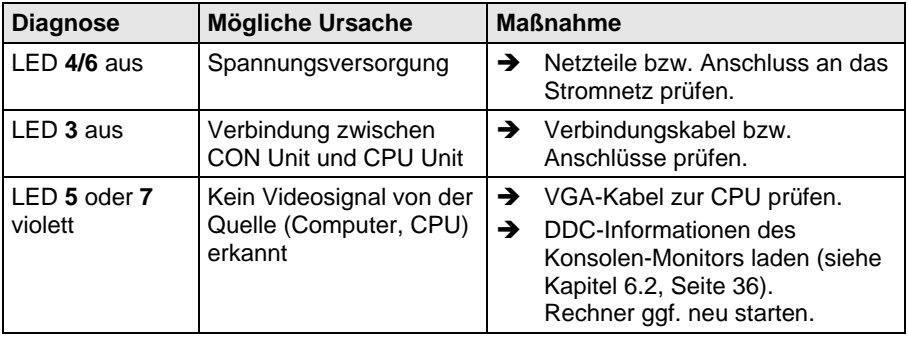

## <span id="page-49-0"></span>**8.2 Bildstörung**

<span id="page-49-1"></span>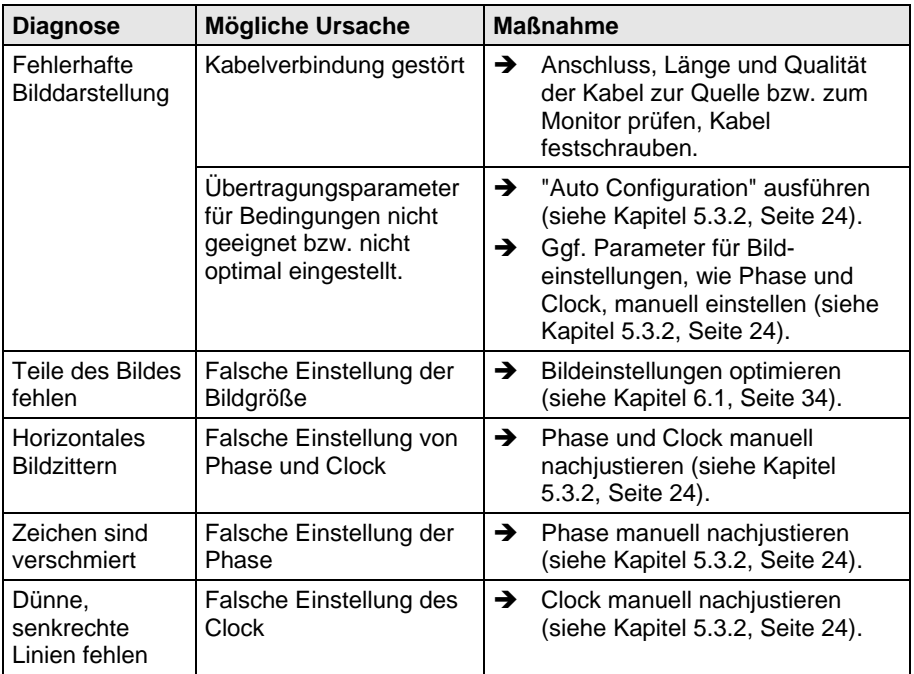

## **8.3 Störung am USB-HID-Anschluss**

**CPU Modul**

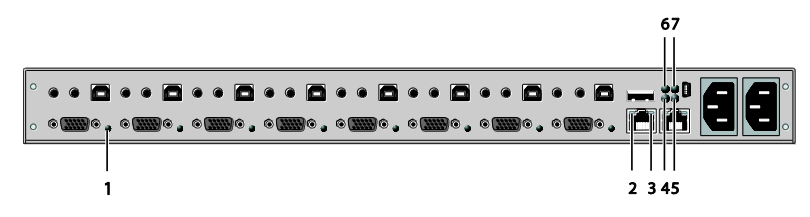

*Rückseite*

<span id="page-50-0"></span>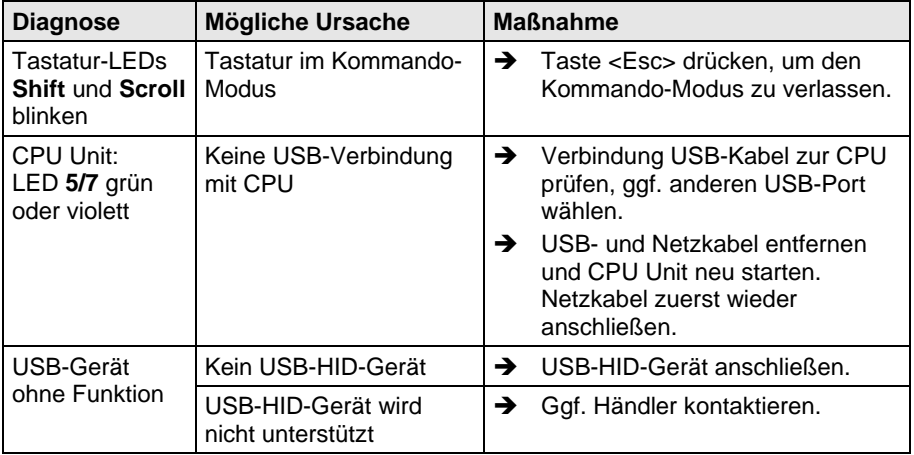

## **8.4 Störung am Analog-Audio-Anschluss**

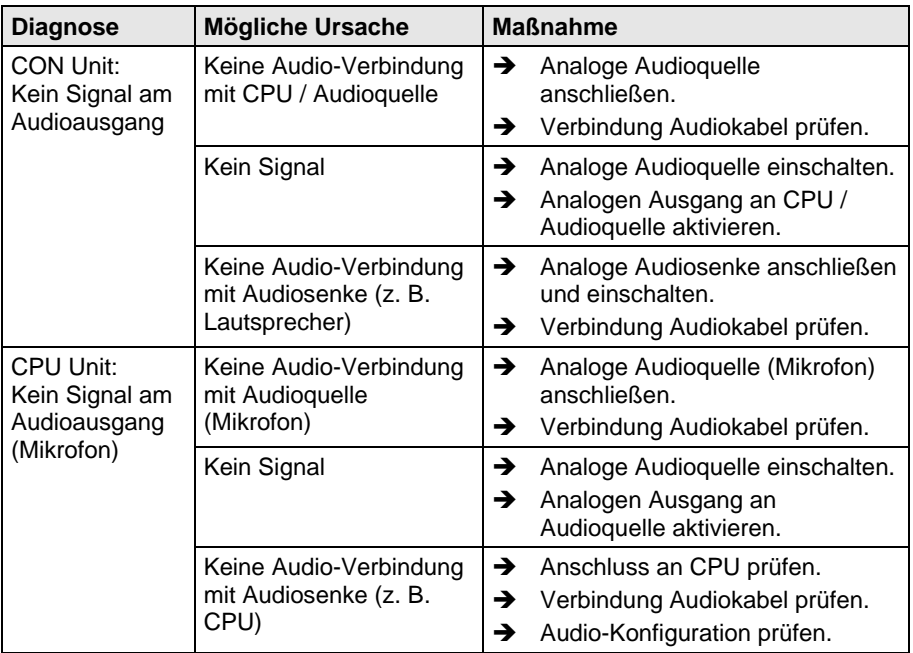

## <span id="page-52-0"></span>**9 Technische Unterstützung**

Bitte stellen Sie sicher, dass Sie vor einer Kontaktaufnahme das Handbuch gelesen und Ihren CPU-Switch entsprechend installiert und konfiguriert haben.

### <span id="page-52-1"></span>**9.1 Checkliste Kontaktaufnahme**

Für eine Bearbeitung Ihrer Anfrage ist das Ausfüllen unserer Checkliste für Service- und Problemfälle [\(Download\)](http://www.ihse.de/fileadmin/redakteur/pdf/support/checkliste.pdf) erforderlich. Halten Sie bei der Kontaktaufnahme folgende Informationen bereit:

- Firma, Name, Telefonnummer und Email-Adresse
- Typ und Seriennummer des Geräts (siehe Geräteboden)
- Datum und Nummer des Kaufbelegs, ggf. Name des Händlers
- Ausgabedatum des vorliegenden Handbuchs
- Art, Umstände und ggf. Dauer des Problems
- Am Problem beteiligte Komponenten (z. B. Grafikquelle, Monitor, USB-HID- / USB-2.0-Geräte, Verbindungskabel)
- Ergebnisse aller bereits durchgeführten Maßnahmen

### <span id="page-52-2"></span>**9.2 Checkliste Versand**

- 1. Zur Einsendung Ihres Geräts benötigen Sie eine RMA-Nummer (Warenrückgabenummer). Kontaktieren Sie hierzu Ihren Händler.
- 2. Verpacken Sie die Geräte sorgfältig. Fügen Sie alle Teile bei, die Sie ursprünglich erhalten haben. Verwenden Sie möglichst den Originalkarton.
- 3. Vermerken Sie die RMA-Nummer gut lesbar auf Ihrer Sendung.

![](_page_52_Picture_16.jpeg)

Geräte, die ohne Angabe einer RMA-Nummer eingeschickt werden, können nicht angenommen werden. Die Sendung wird unfrei und unbearbeitet an den Absender zurückgeschickt.

## <span id="page-53-0"></span>**10 Zertifikate**

### <span id="page-53-1"></span>**10.1 Europäische Konformitätserklärung CE**

Die in untenstehender Liste aufgeführten Produkte stimmen in der von uns in Verkehr gebrachten Ausführung mit den Vorschriften folgender Europäischer Richtlinien überein:

- 2014/30/EU Richtlinie des Rates zur Angleichung der Rechtsvorschriften der Mitgliedsstaaten über die elektromagnetische Verträglichkeit.
- 2014/35/EU Richtlinie des Rates zur Harmonisierung der Rechtsvorschriften der Mitgliedsstaaten über die Bereitstellung elektrischer Betriebsmittel innerhalb bestimmter Spannungsgrenzen.

# $\epsilon$

CE-Kennzeichnung

Produktliste:

Serie 484

Die Konformität mit den Richtlinien wird nachgewiesen durch die Einhaltung der folgenden Normen:

- EN 55022:2010/AC:2011 (Class A)
- EN 55024:2010 + A1:2015
- EN 61000-3-2:2014
- EN 61000-3-3:2013
- EN 61000-6-2:2005
- EN 60950-1:2006/A2:2013

Hersteller:

IHSE GmbH Maybachstrasse 11 88094 Oberteuringen **Deutschland** 

Oberteuringen, 01. Oktober 2016 Die Geschäftsleitung

mo Lithman

![](_page_54_Picture_1.jpeg)

#### **Einsatz im Wohnbereich**

Dies ist eine Einrichtung der Klasse A. Diese Einrichtung kann im Wohnbereich Funkstörungen verursachen; in diesem Fall kann vom Betreiber verlangt werden, angemessene Maßnahmen durchzuführen.

<span id="page-54-0"></span>Diese Erklärung bescheinigt die Übereinstimmung mit den genannten Richtlinien, ist jedoch keine Beschaffenheits- oder Haltbarkeitsgarantie. Die Sicherheits- und Installationshinweise in dieser Anleitung und die Empfehlungen zu Länge und Art der Anschluss- und Verbindungskabel müssen eingehalten werden.

### **10.2 WEEE**

Der Hersteller erfüllt die EU-Richtlinie 2012/19/EU zur Reduktion der zunehmenden Menge an Elektronikschrott aus nicht mehr benutzten Elektro- und Elektronikgeräten.

Eine entsprechende Kennzeichnung befindet sich auf dem Geräte-Aufkleber.

### <span id="page-54-1"></span>**10.3 RoHS/RoHS 2**

Dieses Gerät erfüllt die Richtlinie 2011/65/EU des Europäischen Parlaments und des Rates vom 8. Juni 2011 zur Beschränkung der Verwendung bestimmter gefährlicher Stoffe in Elektro- und Elektronikgeräten (auch RoHS 2, RoHS II). Die Richtlinie regelt die Verwendung von Gefahrstoffen in Geräte und Bauteilen.

Eine entsprechende Kennzeichnung befindet sich auf dem Geräte-Aufkleber.

## <span id="page-55-0"></span>**11 Glossar**

Die folgenden Bezeichnungen werden in diesem Handbuch verwendet oder sind allgemein in der Video- und KVM-Technologie üblich:

![](_page_55_Picture_182.jpeg)

### **Glossar**

![](_page_56_Picture_173.jpeg)

#### **Draco CPU-Switch**

![](_page_57_Picture_163.jpeg)